数码照相机

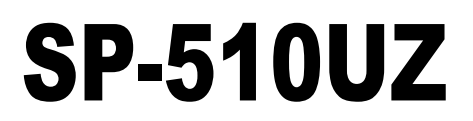

高级使用 说明书

快速使用指南

立即开始使用您的照相机。

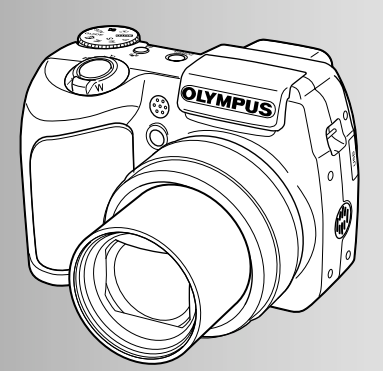

捞钥操作

菜单操作

打印图像

ဧ!**[OLYMPUS Master](#page-51-0)**

更了解您的照相机

其他

- 感谢您购买 <mark>Olympus</mark> 数码照相机。在使用新照相机之前,请仔细阅读本说明书,充分了解其性能以便延长<br>照相机的使用寿命。请妥善保存本说明书以供随时参考。  $\bullet$
- 我们建议您在拍摄重要影像之前,先试拍几张不重要的影像,确保您能正确无误地操作本照相机。
- 为持续改良产品考虑、 Olympus 保留对本说明书中所包含信息进行更新或修改的权利。
- 本说明书中的画面和照相机插图是在开发阶段中制作的, 可能会与实际产品有所不同。

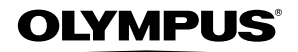

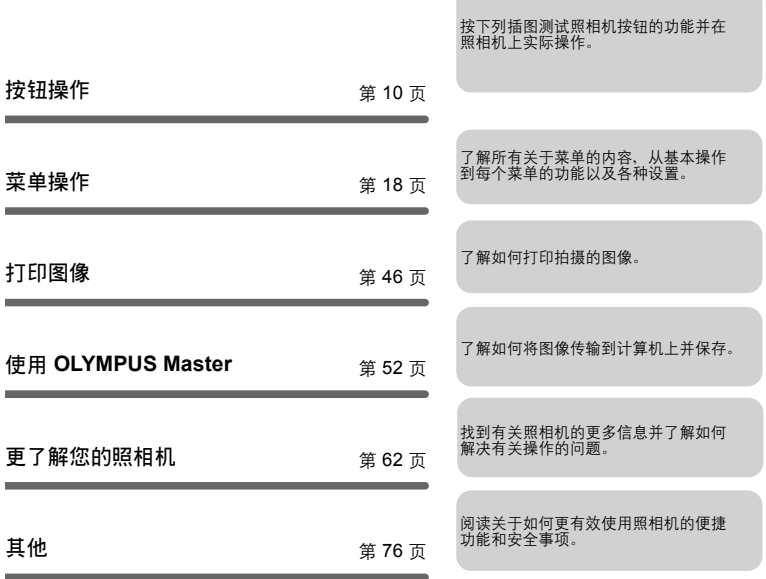

# <span id="page-2-1"></span><span id="page-2-0"></span>检查以下物品 (箱中物品)

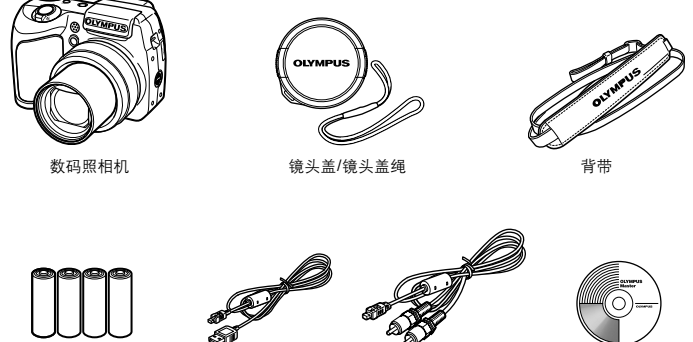

- AA 电池 (四节) OLYMPUS Master
- 

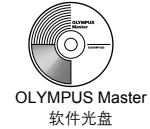

未显示的物品:高级使用说明书 (本说明书)、简易使用说明书、保修卡。内含物品因购 买地而异。

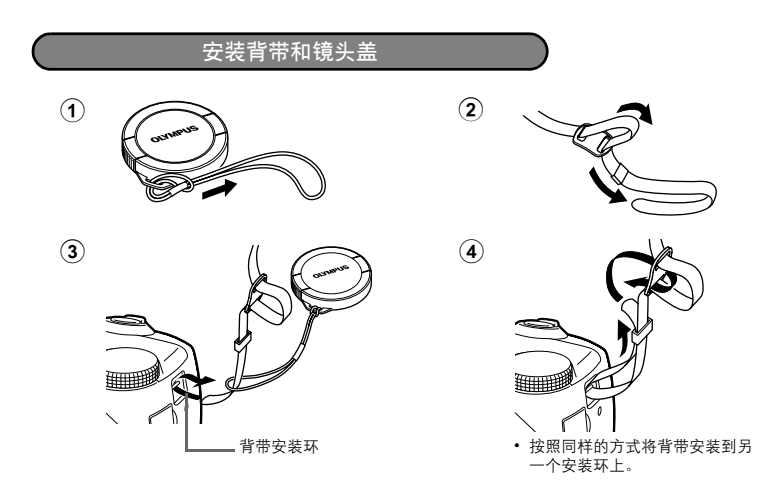

拉紧背带,使它不会松动。

快速使用指南 快速使用指南

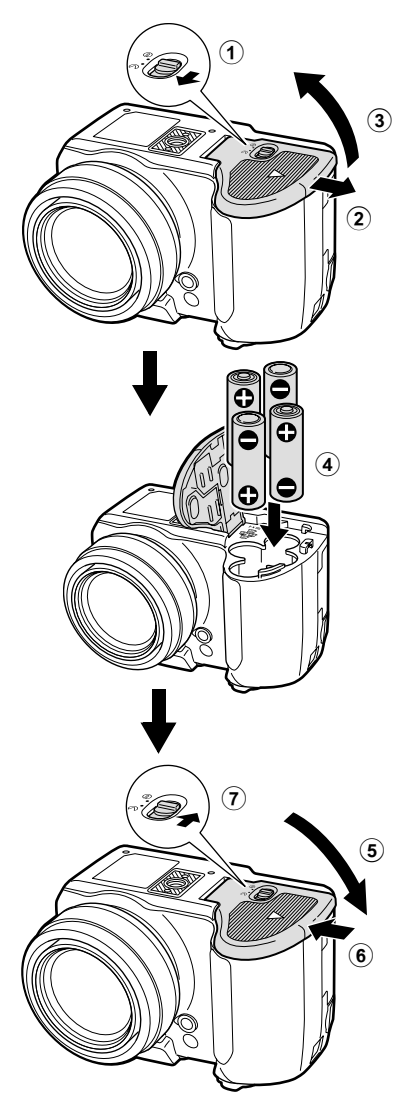

●有关插入选购的 xD-Picture Card (下文称作"插卡")的详细说明, 请参照 ["插入和取出插卡"\(第](#page-77-0) 78 页)。

# 打开照相机电源

说明在拍摄模式下如何打开照相机电源。

# a. 将模式拨盘设定为AUTO。

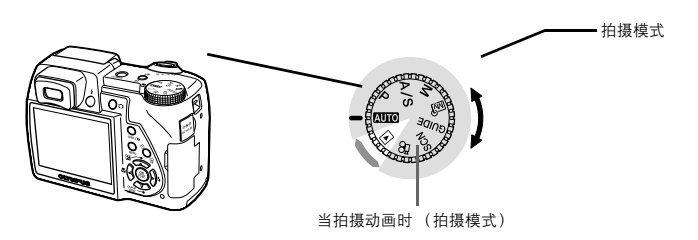

# 静止图像拍摄模式

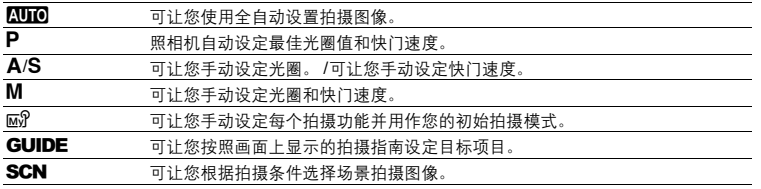

# b. 按 POWER 钮。

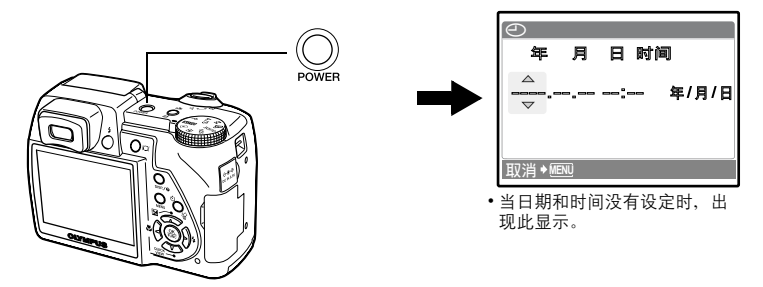

• 要打开相机,移除镜头盖后,按 POWER 钮。

●要关闭照相机电源, 请再按一次 POWER 钮。

# 设定日期和时间

关于日期和时间设定画面

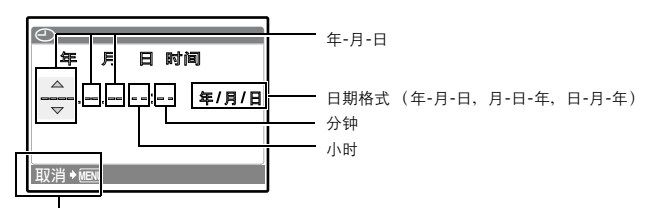

退出设定。

# a. 按 © 图 钮和 © QUICK VIEW 钮选择 [ 年 ]。

• 年份的前两位数字被固定。

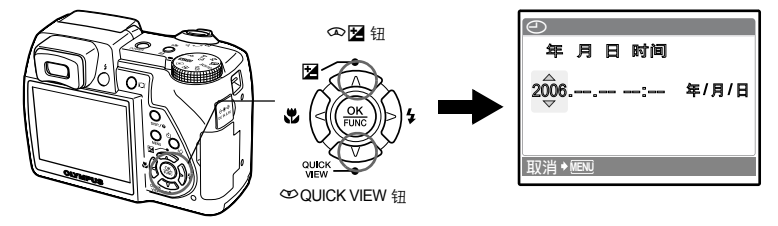

b. 按  $\Theta$   $\sharp$  钮。

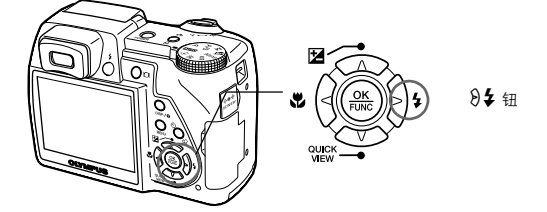

c. 如步骤 a. 所示按 sF 钮和 rQUICK VIEW 钮选择 [ 月 ]。

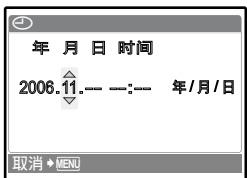

# d. 按  $\Theta$   $\sharp$  钮.

快速使用指南 快速使用指南

# e. 按 sF 钮和 rQUICK VIEW 钮选择 [ 日 ]。

- f. 按  $\Theta$   $\sharp$  钮。
- g. 按 ① 2 钮和 ① QUICK VIEW 钮选择 "小 时"、"分钟"。

• 时间是以 24 小时的格式显示。

- h. 按  $\Theta$   $\sharp$  钮。
- i. 按 <> 图 钮和 <>>
<sup>O</sup>QUICK VIEW 钮选择 [ 年 / 月 / 日 ]。

- $i.$  设定完所有项目后, 按  $\binom{a}{b}$  钮。
	- 要进行精确设定,请在报时信号指向 00 秒时按 (2) 钮。

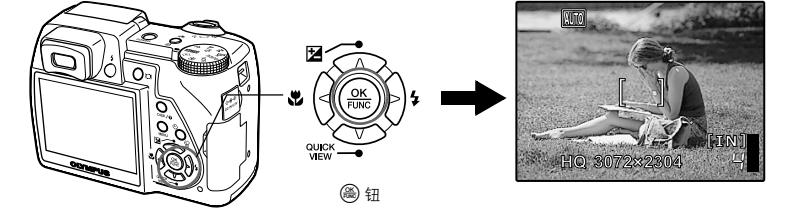

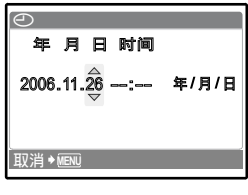

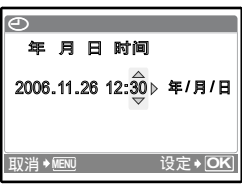

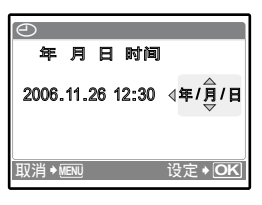

快速使用指南

快速使用指南

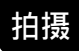

a. 握紧照相机

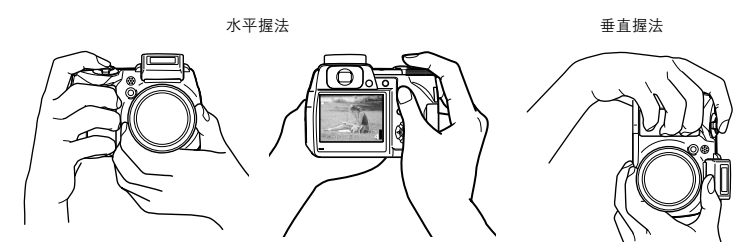

b. 聚焦

快速使用指南

快速使用指南

将该标记放在被摄对象上。

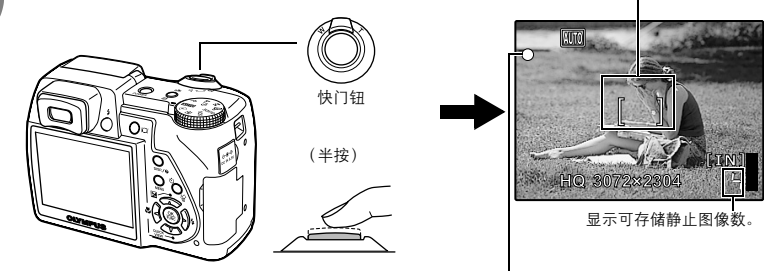

绿色灯表示聚焦和曝光被锁定。

c. 拍摄

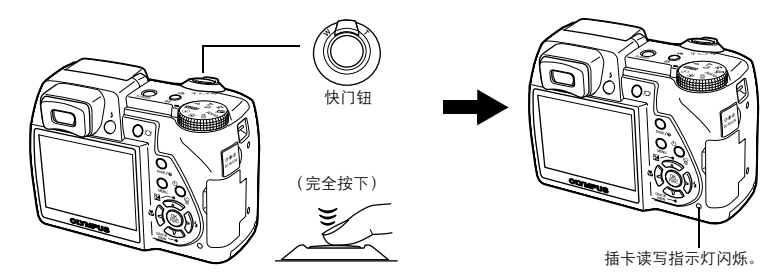

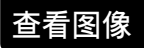

a. 将模式拨盘设定为 **下** 

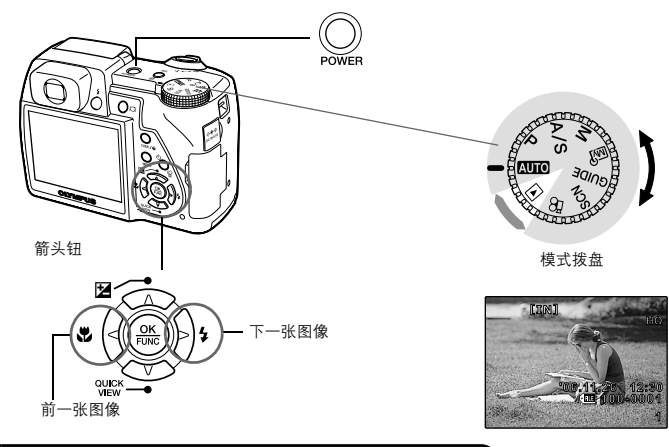

删除图像

- a. 如上述 a. 所示,显示您要删除的图像。
- b. 按 、/ 俗 钮。

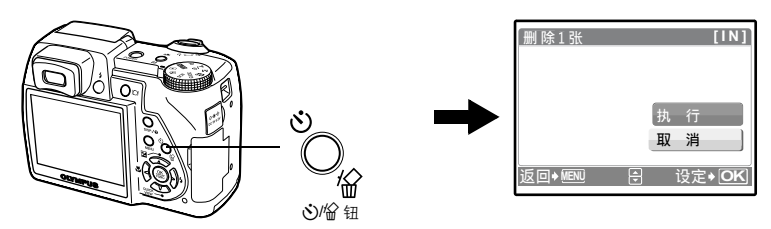

c. 按  $\infty$  2 钮选择 [ 执行 ], 然后按 @ 钮。

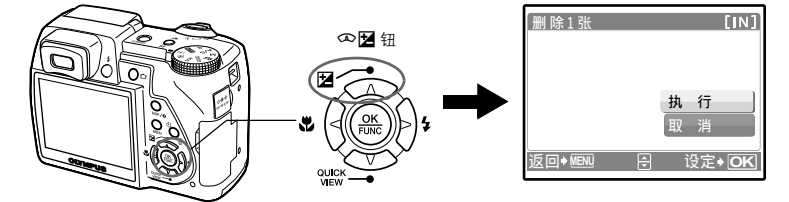

# <span id="page-9-1"></span><span id="page-9-0"></span>按钮操作

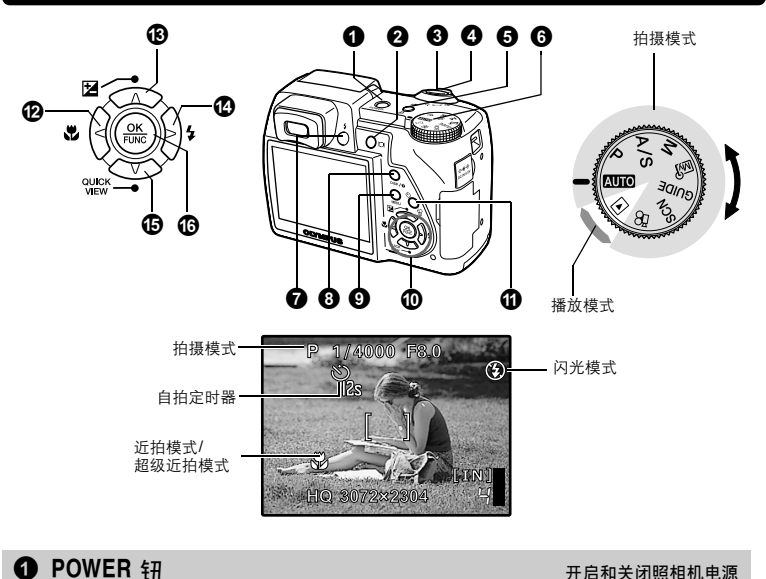

# 按钮操作

电源打开: 拍摄模式

• 液晶显示屏开启

- 镜头伸出
- 在拍摄模式中开启照相机电源之前, 请取下镜头盖, 然后按POWER。

播放模式 • 液晶显示屏开启

# <span id="page-9-2"></span>**②** I〇I 钮 **2** u a dia a dia a dia a dia a dia a dia a dia a dia a dia a dia a dia a dia a dia a dia a dia a dia a dia a dia a dia a dia a dia a dia a dia a dia a dia a dia a dia a dia a<br>Pana a dia a dia a dia a dia a dia

在液晶显示屏和取景器之间切换。

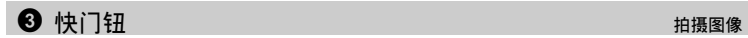

### 拍摄静止图像

将模式拨盘设为 KUIO、 P、 A/S、 M、 Mo?、 GUIDE或SCN,然后轻轻按快门钮 (半按)。 聚焦和曝光被锁定时, 绿色灯点亮 (聚焦锁定)。现在按下快门钮 (完全按下)拍摄图像。

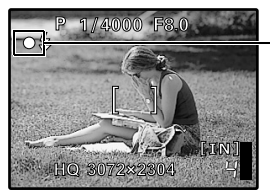

绿色灯

锁定聚焦然后取景构图 (聚焦锁定) 聚焦锁定时取景构图,然后完全按下快门钮拍摄图像。 绿色灯闪烁时,聚焦未正确调节。再次尝试锁定聚焦。

# 记录动画

将模式拨盘设定为  $\Omega$ , 并半按快门钮锁定聚焦, 然后完全按下快门钮开始拍摄。再次按下快门钮 停止记录。

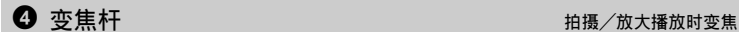

向 W 推动变焦杆。

拍摄模式:拉近被摄对象 光学变焦:10×

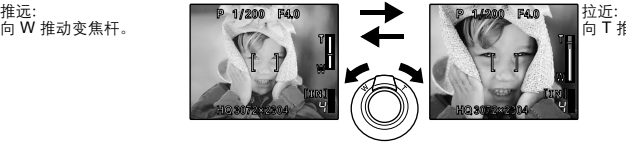

向 T 推动变焦杆。

播放模式:切换图像显示

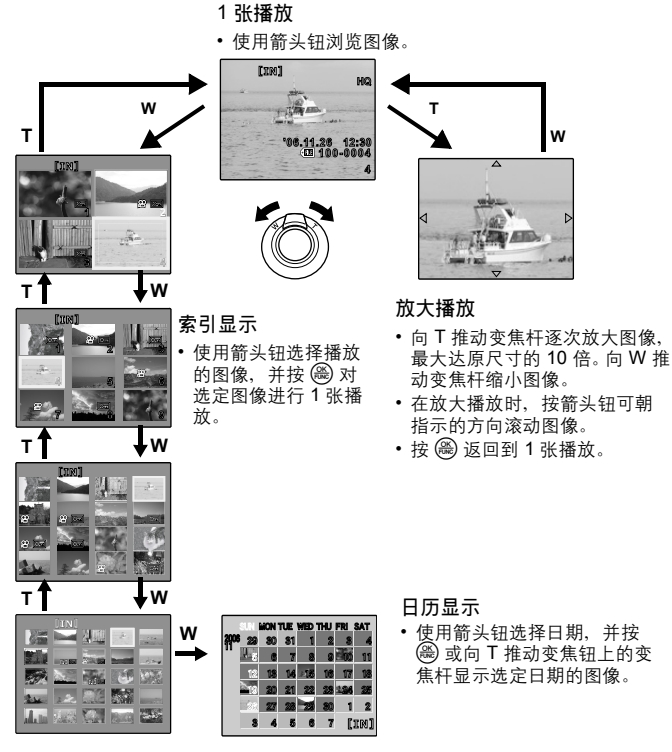

# 5 h/<钮 使用数码影像防抖拍摄静止图像和动画 /打印图像

在拍摄模式中按(W)/口选择数码影像防抖[开]或[关]。按 @ 进行设定。

### 静止图像拍摄模式:使用数码影像防抖拍摄

此功能减少拍摄图像时照相机晃动或拍摄对象移动造成的模糊<br>**■◎** "数码防抖模式 使用数码影像防抖拍摄静止图像"(第 2 g"数码防抖模式 [使用数码影像防抖拍摄静止图像"\(第](#page-24-0) 25 页)

### 动画拍摄模式:使用数码影像防抖拍摄

此功能减少拍摄动画时照相机晃动造成的模糊。

■33 "数码防抖动画模式 [减少拍摄动画时照相机晃动造成的模糊"\(第](#page-28-0) 29 页)

但模式拨盘设定为P, A/S, M, 函 或SCN时, 经常使用的功能可以作为自定义按钮分配到(M)/A 钮。当模式拨盘设定为AUTO时, 数码防抖模式激活。当模式拨盘设定为&P时, 数码防抖动画模 式激活。

g"用户自定义按钮 [为用户自定义按钮指派功能"\(第](#page-44-0) 45 页) ["可分配给我的模式和用户自定义按钮的功能"\(第](#page-71-1) 72 页)

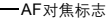

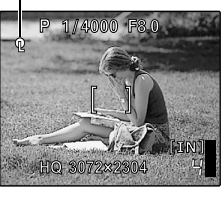

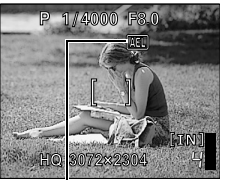

# 锁定聚焦位置 (AF锁定)

- 将 AF 锁定功能登记为(M)/A,以便通过按(M)/A,锁定聚焦, 且[Q] (AF对隹标志)显示在液晶显示屏上。再按一下(ML)/几取消 AF 锁 定。每按一下按钮,交替进行聚焦锁定和取消。
- 要在拍摄图像后保存已锁定的聚焦位置 (AF 存储器) ,按住(M)/日 保持 1 秒以上使[Ma] (AF 存储器标志)显示在液晶显示屏上。再按 一下((C)/口重设 AF 存储器。
- 如果在启用AF锁定后操作变焦,图像可能会在聚焦位置之外。请在 操作变焦后启用AF锁定。

### 锁定曝光 (AE锁定)

- 将 AE 锁定功能登记为(M)/口以便通过按(M)/口保存测量读数,且曝 光被锁定。 [AEL] (AE 对焦标志)显示在液晶显示屏上。再按一下 **(<u>●</mark>))/凸取消 AE 锁定。每按一下按钮,交替进行曝光锁定和取消。</u>**
- AE 锁定在每次拍摄完毕后自动取消。
- 要在拍摄图像后保存已锁定的测量读数,按住(M)/口保持1秒以上使 [MEMO] (AE 存储器标志)显示东流晶显示屏上。再按一下((C)/(凸重 设 AE 存储器。

AEL 在 AE 锁定时显示。

## 播放模式:打印图像

打印机连接至照相机时, 在播放模式中显示要打印的图像, 然后按 ((4)/口。 13 ["简单打印"\(第](#page-45-2)46页)

# ● 模式拨盘 在前提 在拍摄模式和播放模式间切换

将模式拨盘设定到需要的拍摄模式或播放模式。 • 有些功能根据拨盘的位置不能设定。 136 ["在拍摄模式和场景下可用的功能"\(第](#page-71-0)72页)

# 图10 使用全自动设置拍摄图像

照相机确定最佳设置并拍摄图像。

P 设定最佳光圈值和快门速度。

照相机根据被摄对象的亮度自动设定最佳光圈值和快门速度。

# A**/**S 改变光圈值/改变快门速度

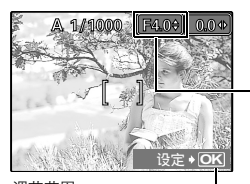

# 改变光圈值以拍摄图像

在按∞图之后按∞∞。照相机自动设定快门速度。

### 光圈值

s : 光圈值增大。

- r : 光圈值减小。
- 当无法获得正确的曝光时,光圈值显示为红色。

调节范围: 广角:F2.8 到 F8.0<br>长焦:F3.7 至 F8.0

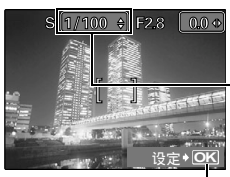

# 改变快门速度以拍摄图像

o : 设定设置。

在按∞图之后按∞∞。照相机自动设定光圈值。

### 快门速度

s : 将快门速度设定得更快。 r : 将快门速度设定得更慢。

当无法获得正确的曝光时,快门速度显示为红色。

快门速度范围: 1/2 到 1/1000 (当[减少噪声.]设定为[开]:最 多4秒。) o:设定设置。

• 使用功能菜单切换A和S。

[3] ["可以在功能菜单中设定的功能"\(第](#page-16-0) 17 页)

# M 改变光圈值和快门速度以拍摄图像

在按∞图之后,按∞∞β∂。

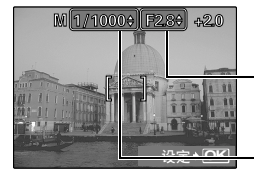

设置范围 光圈值F2.8 至 F8.0 快门速度: 15" 到1/1000 (快门速度根据光圈值而异。)

# 曝光偏差

当超出这个范围的±3.0EV时,曝光偏差显示为红色。

### 光圈值

- p:光圈值减小。
- q:光圈值增大。

### 快门速度

s:将快门速度设定得更快。

r:将快门速度设定得更慢。

o:设置完毕。

### 要进行长曝光拍摄 (**bulb**)

按∞将快门速度设定为BULB。快门钮按下期间快门持续打开。(可持续打开的最长时间为8分 钟。)

# $\mathsf{Im}\vartheta$  设置您自己的初始模式以拍摄图像

此模式可让您手动设定每个拍摄功能并用作您的初始拍摄模式。  $\mathbb{R}$ 窗 "设定我的模式 [设定并保存与拍摄相关的功能。"\(第](#page-43-0) 44 面)

使用功能菜单切换我的模式。

[3] ["可以在功能菜单中设定的功能"\(第](#page-16-0) 17 页)

 $\rightarrow$  $\rightarrow$  $\overline{z}$ 

# GUIDE 按照拍摄指南讲行设置

按照画面上显示的拍摄指南设定目标项目。

- 按 MENU 再次显示拍摄指南。
- 若要不使用拍摄指南更改设定,将拍摄模式设定为其它模式。

按 MENU 或者使用模式拨盘更改模式,使用拍摄指南的内容设定会更 改为预设设定。

# SCN 根据情况选择场景拍摄图像

设定<sup>+</sup>OK

可以根据情况选择场景拍摄图像。

### 选择场景或更改为其他场景

臣

- 按 MENU 从顶层菜单中选择[SCN], 并将其更改为其他场景。
- 切换到其他场景后,大部分设定变为每个场景的默认设定。

# n 记录动画

4 拍摄背景模糊的照片。 3 得到色调自然的照片。 5 拍摄从近景到远景都清晰的照片。

2 逆光拍摄。 1 使拍摄对象更明亮。 ᒎฉ **1/3**

当[R]设定为[开]时,声音与动画同时记录。 当[♥]设定为[开]时,拍摄过程中无法使用光学变焦。<br>■密 "R(动画)拍摄动画时的录音"(第29 页) g"R [\(动画\)拍摄动画时的录音"\(第](#page-28-1) 29 页)

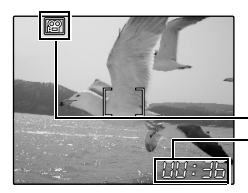

• 当 [U] 设定为 [开]时, 请将[数码变焦]设定为[开]。 ■图 "数码变焦 [拉近被摄对象"第](#page-23-0) 24 页

在动画记录中,点亮为红色。 显示剩余记录时间。 当剩余记录时间达到 0 时, 将停止记录。

# ▶ 查看静止图像/选择播放模式

显示最后拍摄的图像。

- 按箭头钮查看其他图像。
- 使用变焦钮在放大播放、索引显示和日历显示间切换。 ■图 播放动画 "动画 [播放动画"](#page-30-0)(第 [31](#page-30-0) 页)

<span id="page-13-0"></span>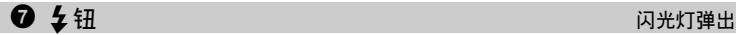

弹出打开闪光灯,按此钮使用闪光灯拍摄图像。 g"q# 钮 [闪光拍摄"\(第](#page-16-1) 17 页)

改变信息显示

按**DISP./**E按照下列顺序改变显示。

拍摄模式

播放模式

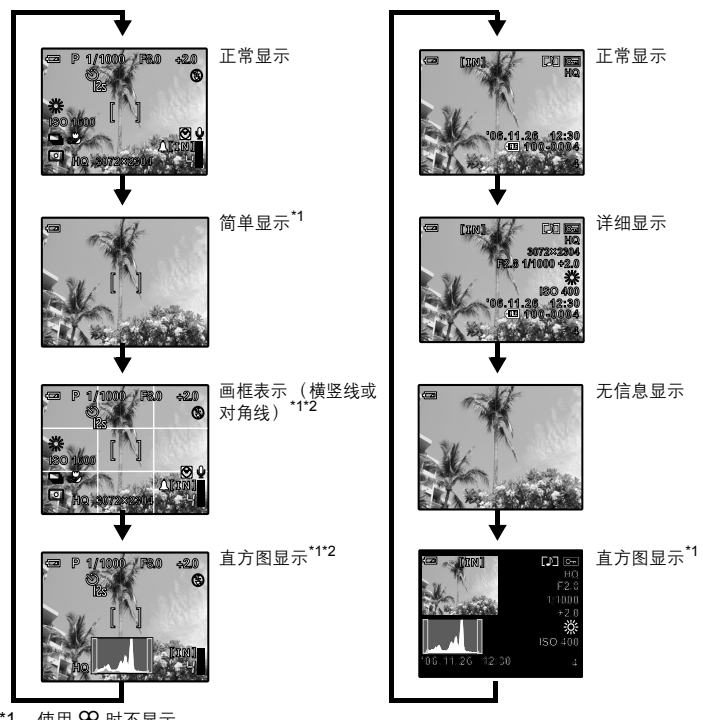

\*1 使用89时不显示。

\*2 在菜单中设定为[关]时不显示。<br>**ロ**͡<s͡ "**اَللَّا** 显示直方图" (第 [44](#page-43-1) 页)

■ "画框表示 显示画框表示/确定画框表示类型"(第44页)

# 显示菜单指南

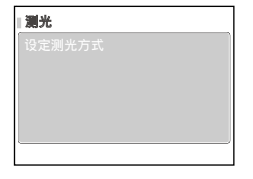

选择菜单后, 按住 DISP./2显示菜单指南。释放DISP./2关闭菜单 指南。

检查时间

照相机关闭时,按DISP./@钥显示设定的闹钟时间 (当设定了[闹钟设定]时)和当前时间 3 秒钟。

**9** MENU # (MENU)

显示顶层菜单。

# $\mathbf{0}$  箭头钮  $(\infty \infty$  $(3)$

选择场景、播放图像和菜单中的项目。

# $\mathbf 0$   $\mathbf{\hat{\cdot}}$  )/ $\widehat{\mathbf{\hat{S}}}$  . The contract of the contract of the contract of the contract of the contract of the contract of the contract of the contract of the contract of the contract of the contract of the con

# 拍摄模式:自拍定时器拍摄

在拍摄模式中按◇/份选择打开和关闭自拍定时器。按 , @ 进行设置。

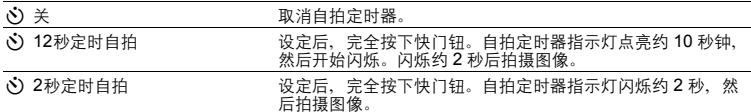

• 要取消自拍定时器, 按、X)/ 命。

• 拍摄一张图像后,自拍定时器拍摄即被自动取消。

### 播放模式删除图像

选择您要删除的图象,并按N/S

• 图像一旦删除便无法恢复。请在删除之前检查各图像,以免无意中删除您要保留的图像。

**■ G + O- +** 保护图像"(第 [35](#page-34-0) 页)

# <span id="page-15-0"></span>b p&钮 拍摄接近的图像

在拍摄模式中按63光选择近拍模式。按 @ 进行设置。

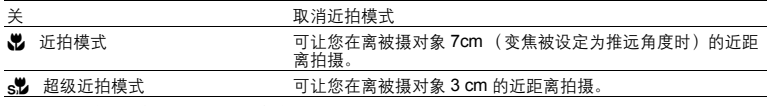

• 在超级近拍模式期间,无法使用变焦、闪光灯和AF预报。

# <span id="page-15-1"></span>c sF a contract of the contract of the contract of the contract of the contract of the contract of the contract of the contract of the contract of the contract of the contract of the contract of the contract of the contra

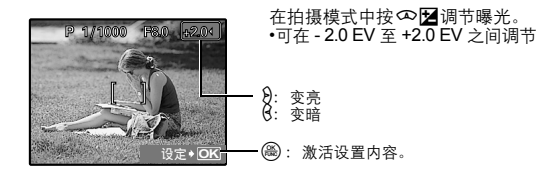

<span id="page-16-2"></span><span id="page-16-1"></span> $\bigcirc$   $\bigcirc$   $\bigcirc$   $\bigcirc$   $\vdots$   $\bigcirc$   $\bigcirc$   $\vdots$   $\bigcirc$   $\bigcirc$   $\vdots$   $\bigcirc$   $\bigcirc$   $\vdots$   $\bigcirc$   $\bigcirc$   $\vdots$   $\bigcirc$   $\bigcirc$   $\vdots$   $\bigcirc$   $\bigcirc$   $\vdots$   $\bigcirc$   $\bigcirc$   $\vdots$   $\bigcirc$   $\bigcirc$   $\vdots$   $\bigcirc$   $\bigcirc$   $\vdots$   $\bigcirc$   $\bigcirc$   $\vdots$   $\bigcirc$   $\bigcirc$ 

在拍摄模式中按 $\lambda$ 2 选择闪光模式。按 @ 进行设置。

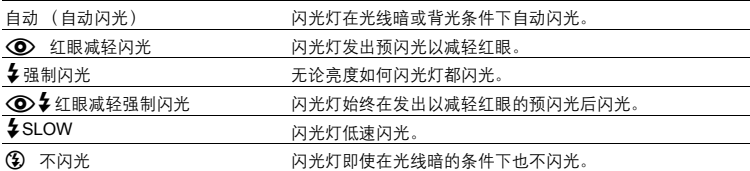

• 要使用闪光灯拍摄图像,请按�。如果闪光灯未弹出,则无法进行此设置。<br>『\$P "� 钮 闪光灯弹出"(第 [14](#page-13-0) 页)

• 根据模式拨盘的位置,某些项目无法设定。

# <span id="page-16-3"></span>**CD ① QUICK VIEW 钮 2009年10月11日 10:00 10:00 10:00 10:00 10:00 10:00 10:00 10:00 10:00 10:00 10:00 10:00 10:00 10:00 10:00 10:00 10:00 10:00 10:00 10:00 10:00 10:00 10:00 10:00 10:00 10:00 10:00 10:00 10:00 10:00 10:00 10:0**

最后拍摄的图像显示在液晶显示屏上。在拍摄模式中按r**QUICK VIEW**。 要返回拍摄模式,半按快门钮。

# **the (A) \$#(OK/FUNC)**

显示功能菜单并设定在拍摄模式中经常使用的功能。该按钮也用来确认设置。

<span id="page-16-0"></span>可以在功能菜单中设定的功能

# A**/**S 切换光圈优先/快门速度优先

当模式拨盘设定为 **A/S**时,选择拍摄模式。

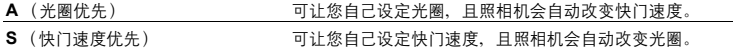

• 在模式拨盘设定为 **A/S**时显示。

s/2/3/4 切换已登记的初始拍摄模式

# **My91/My92/My93/My94**

- 在模式拨盘设定为 12609 时显示
- 设置作为出厂预设登记在 MS11上。

功能菜单

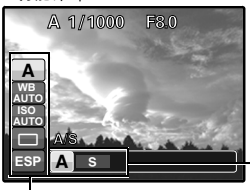

■ "WB 调节图像色彩" (第 22 页) "ISO 改变 ISO [感光度"\(第](#page-22-0) 23 页) "DRIVE [连拍"\(第](#page-22-1) 23 页) "测光 [改变测量被摄对象亮度的区域"\(第](#page-23-1) 24 页)

- 69:选择设定,并按 圇。 sr:选择设定项目。

<span id="page-17-1"></span><span id="page-17-0"></span>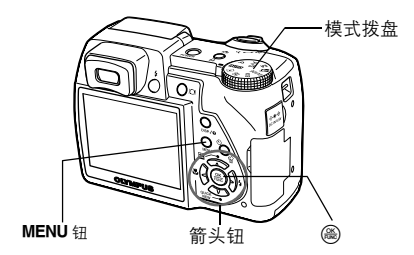

# 关于菜单

按MENU在液晶显示屏上显示顶层菜单。

• 不同模式中在顶层菜单中显示的项目会不同。

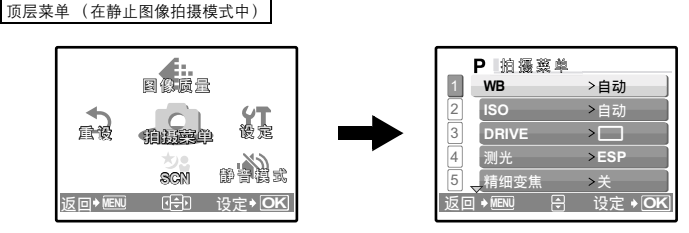

• 选择[拍摄菜单]、 [浏览菜单]、 [编辑]、 [删除]或[设定]时,另外会显示相对于各功能的菜单。 • 当您的照相机是根据模式拨盘被设定为GUIDE的拍摄指南进行设定时, 按MENU 显示拍摄指南画

面。

# 操作指南

菜单操作过程中,要使用的按钮及其功能都显示在液晶显示屏的底部。按照指南操作。

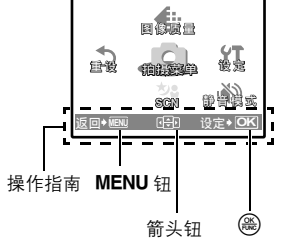

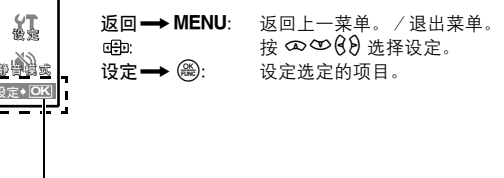

# 使用菜单

以[数码变焦]为例,说明如何使用菜单。

- *1* 将模式拨盘设定为 P。
- 2 按 MENU 显示顶层菜单。选择[拍摄菜单], 并按  $\left(\begin{matrix} \overline{OK} \\ \overline{POKC} \end{matrix}\right)$ 
	- [数码变焦]在[拍摄菜单]的菜单中。 按 $\left(\frac{\alpha}{\text{pasc}}\right)$ 。
- 3 按 ∞ 空选择[数码变焦], 并按,
	-
	- 不能选择不可用的设定。<br>• 按此画面上的ੳ时,光标移动到页面显示。按**∽ ≌** 改变页 面。要返回到项目选择,请按Д或⊛。

页面显示: 下一页上有其他菜单 项目时显示该标记。

选定的项目以不同色彩显示。 ࣅᄏᎾހ **AF** <sup>ਈ</sup>

- 4 按 ∞ <sup>◎</sup> 选择 【关】或 【开】,然后按e%)。
	- 荚单项目被设定并显示上一菜单。重复按 MENU 退出菜 单。
	- 要取消更改并继续菜单操作,请在按@之前按 MENU。

WB

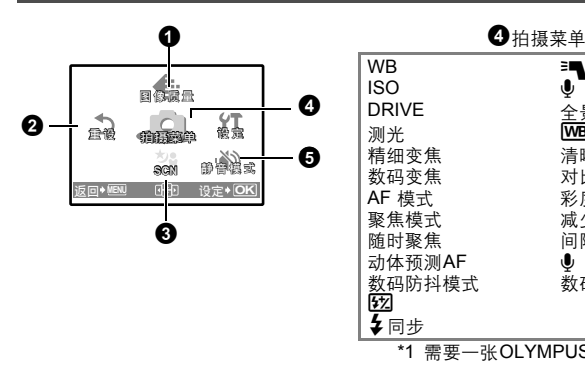

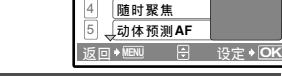

P脑藻菜单 谷数码变焦 聚焦模式 **AF** ෝါ

**, MENU NSH 19定→ OK** 

**WB** >自动 **ISO** >自动

PI拍摄奠单

**1 2**

4  $\overline{5}$ 

2  $\sqrt{1}$ 3

1

→ MENU A **B** 设定→ O

**⊞ 设定◆**C

。<br>开 (关

 $\rightarrow \pm -$ 

<sub>、</sub>精细变焦  $\overline{\text{B}}$  DRIVE  $\rightarrow$ **测光 >ESP**  $\rightarrow \#$ 

> P 柏猫蕈单 <mark>数码变焦 >关</mark><br>AF 模式 ><u>iESP</u>  $AF$  模式 随时聚焦 **聚焦模式 > AF**

**SCN** ஸፒෝါ

a áia

重设 <sub>辅展要单</sub> 发定

拍摄模式菜单 hp and a control to the control  $\overline{\text{AUC}}$   $\overline{\text{P}}$  A/S M  $\text{M}$   $\overline{\text{S}}$   $\overline{\text{C}}$   $\overline{\text{N}}$ 

ISO DRIVE 测光 精细变焦 数码变焦 AF 模式 聚焦模式 随时聚焦 动体预测AF 数码防抖模式<br>**[72]** 5日步 ■ 闪光选择  $\mathbf{\Psi}$ <sup> $\mathbf{F}$ </sup>(静止图像) 全景拍摄\*1 **WBZ** 清晰度 对比度 彩度 减少噪声 间隔拍摄 R (动画) 数码防抖动画模式 \*1 需要一张OLYMPUS xD-Picture Card。

### • 有些功能在选择的模式中不具备。 13 ["在拍摄模式和场景下可用的功能"\(第](#page-71-0)72页)

■ ["设定菜单"\(第](#page-38-0) 39 页)

• 出厂预设设定显示为灰色 ( )。

<span id="page-19-0"></span>■ 图像质量 <sub>改变图像质量</sub>

# 静止图像的图像质量和应用

### • 正常图像模式

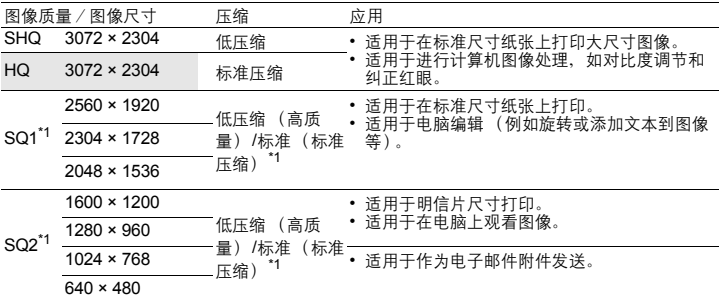

\*1如果您选择 [SQ1]或[SQ2],请在选择图像尺寸后选择[高]或[标准]。

• 特殊记录模式

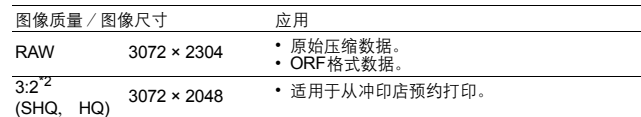

\*2<br>当设定为AUIO、SCN时不显示。

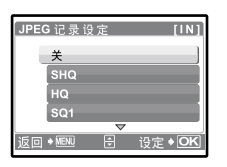

### **JPEG** 复制

以原始数据格式拍摄的图像可在以原始数据记录的同时保存为 JPEG格式。要用JPEG格式记录图像,您可以选择[SHQ]、 [HQ]、 [SQ1]或[SQ2]记录格式,但是您无法选择图像尺寸。图像以各记 录模式当前设定的尺寸记录。

- 
- 在[图像质量]画面中,选择[RAW],然后按a。<br>• 从[关]、[SHQ]、[HQ]、[SQ1]和[SQ2] 中选择一种JPEG复制设定, 并按(卷)。(保存原始数据时仅选择[关]。)

# 动画图像质量

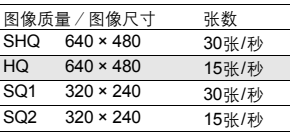

# 2 重设 第2章 精神的 第2章 精神的 精神摄动能恢复为预设设定

取消 /执行

将拍摄功能恢复为预设设定。模式拨盘不可设定为GUIDE。

执行重设功能时,将设定恢复为原始设定

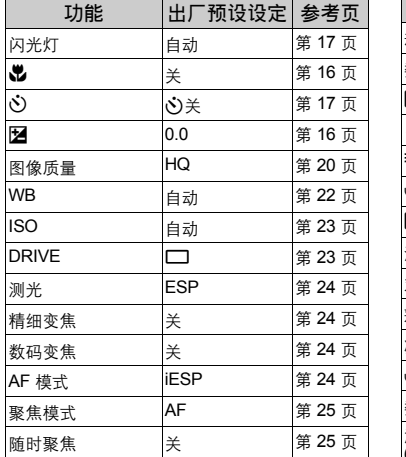

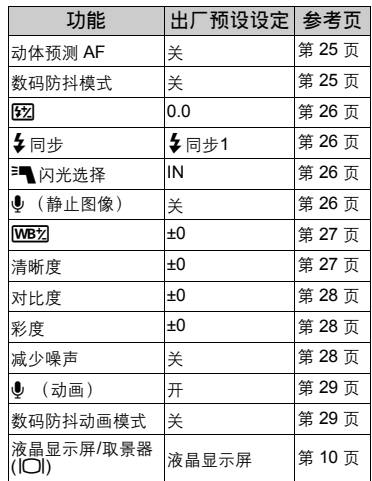

# $\bigcirc$  scn  $(\overline{3},\overline{5})$  scn  $\bigcirc$   $\mathbb{R}$  and  $\mathbb{R}$  and  $\mathbb{R}$  and  $\mathbb{R}$  and  $\mathbb{R}$  and  $\mathbb{R}$  and  $\mathbb{R}$  and  $\mathbb{R}$  and  $\mathbb{R}$  and  $\mathbb{R}$  and  $\mathbb{R}$  and  $\mathbb{R}$  and  $\mathbb{R}$  and  $\mathbb{R}$  and  $\mathbb$

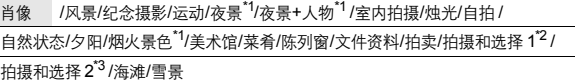

场景选择画面显示样本图像和适合实际情况的拍摄模式。 仅当模式拨盘设定为 SCN时可设定。 • 切换到其他场景后,大部分设定变为每个场景的默认设定。

- \*1 被摄对象较暗时,减少噪声自动开启。大约是拍摄时间的两倍,在这期 间无法拍摄其他图像。
- \*2 聚焦锁定在第一张图像。
- ——<br>\*3 在连拍过程中,照相机对每张图像聚焦。

# [ 把 拍摄和选择 1] /[ 把 拍摄和选择 2]

• 按住快门钮拍摄连续图像。拍摄图像后,选择要删除的一张加上 ❤️<br>• 标记,然后按 ◇/份 删除。

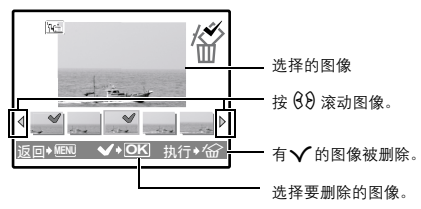

# <span id="page-21-2"></span>4 拍摄菜单

<span id="page-21-1"></span><span id="page-21-0"></span>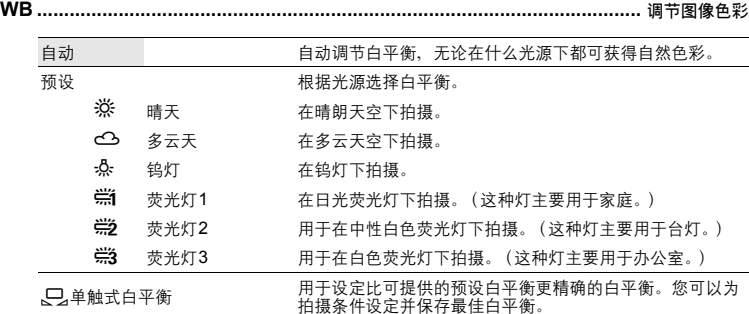

场景选择

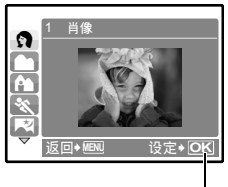

按 @ 确定场景。

# [预设]被选择时

按∞∞洗择白平衡设定,然后按 ()。

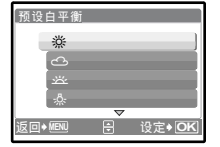

[只]被选择时

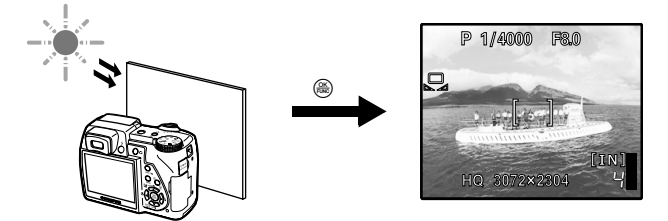

• 在显示 [预设白平衡] 画面时, 将照相机对着一张白纸。移动白纸使它充满整个画面, 确认没有阴影。 • 按<br />
新的白平衡被设定。

<span id="page-22-2"></span><span id="page-22-0"></span>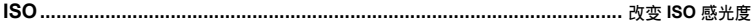

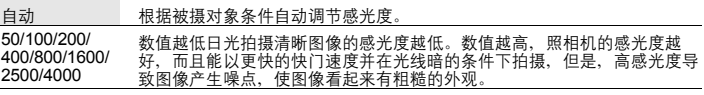

<span id="page-22-1"></span>• 如果设定高于[2500], [图像质量]限制低于[2048 ×1536]。

<span id="page-22-3"></span>**DRIVE**.............................................................................连拍

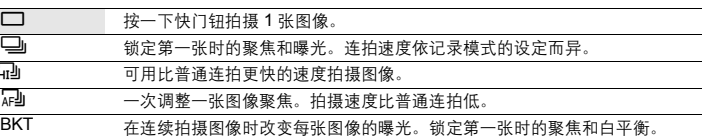

可以按住快门钮一次拍摄一连串图像。照相机将连续拍摄图像,直到松开快门钮。

- 在高速连拍过程中,闪光灯将被限制在 [\$)]。
- 
- [减少噪声]设定为[开]时,仅可用[□]。<br>• [□]] ,[G]]和 [BKT]在记录模式设定为[RAW]时不可用。

# 选择[BKT]时

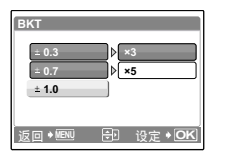

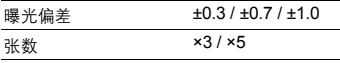

• 完全按下快门钮并按住不放拍摄预设图像数。您可以在任何时候松 开快门钮停止拍摄。

<span id="page-23-2"></span><span id="page-23-1"></span>测光**......................................................................................** 改变测量被摄对象亮度的区域

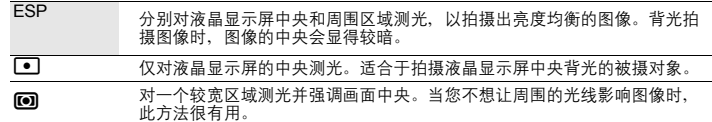

<span id="page-23-5"></span>精细变焦.................................................拉近被摄对象而不降低图像质量

关 /开

光学变焦和图像裁切一同使用时,此功能可让您将图像放大15倍。<br>• [图像质量]被限制在[2048 × 1536]以下。

# <span id="page-23-3"></span><span id="page-23-0"></span>数码变焦 ..................................................................拉近被摄对象

关 /开

数码变焦可用于拍摄出比光学变焦更大的近拍图像。

光学变焦 数码变焦

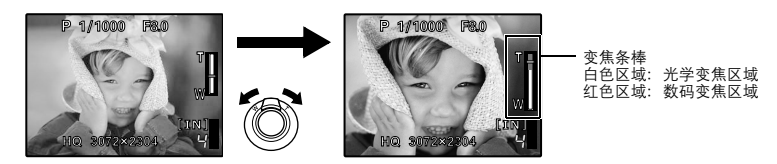

最大倍率

静止图像拍摄模式: 光学变焦 × 数码变焦: 最大50倍<br>动画拍摄模式: 光学变焦 × 数码变焦: 最大30倍

<span id="page-23-4"></span>**AF** 模式 ...................................................................改变聚焦区域

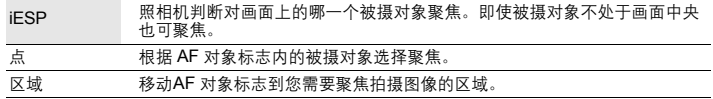

# 选择[区域]时

- 要移动 AF 对象标志 按箭头钮 (AF 对象标志显示成绿色)。 您可以在这种状态下拍摄图像。
- 要设定 AF 对象标志的位置 按住@。 ……<br>要改变标志的位置, 请再次按住@。
- <span id="page-24-1"></span>聚焦模式.................................................................改变聚焦方式

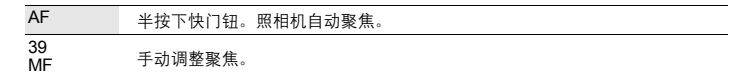

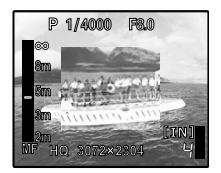

### 当设定为[MF]时

- 按 ∞ ∞ 设定聚焦。操作过程中,聚焦区域被放大。可供您检查聚 焦区域是否正确。
- 按住@ 固定聚焦。聚焦锁定在已设定的距离,液晶显示屏上的 MF 显示成红色。要调整聚焦,请再次按住@。

<span id="page-24-2"></span>随时聚焦**...............................................................................** 在对被摄对象聚焦时拍摄图像

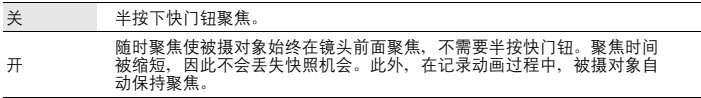

• 在89模式中, 当[5]被设定为[开]时, [随时聚焦]无法使用。

<span id="page-24-3"></span>动体预测**AF ............................................................** 聚焦在来回移动的被摄对象上拍摄图像

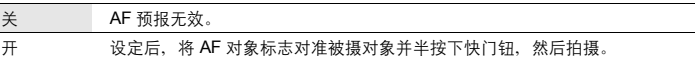

• 在半按下快门钮时, 【九 闪烁且 AF 预报继续操作。<br>• 根据被摄对象,即使设定了[动体预测 AF]图像也可能会在聚焦之外。

• 在近拍和超级近拍模式过程中, AF 预报不可用。

# <span id="page-24-4"></span><span id="page-24-0"></span>数码防抖模式 ............................................使用数码影像防抖拍摄静止图像

此功能减少拍摄图像时照相机晃动或拍摄对象移动造成的模糊。

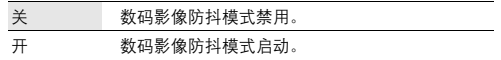

• 拍摄较暗被摄对象时, 高 ISO 感光度导致图像产生噪点, 使图像看起来有粗糙的外观。

<span id="page-25-1"></span>

w **................................................................................................** 调整闪光灯发出的光量

在以下情况调整闪光灯发出的光量: 拍摄较小拍摄对象/距离背景/需要增加对比度的场景

+2.0EV 至 0.0 至-2.0EV

按∞∞讲行调整,然后按触。

<span id="page-25-2"></span>#同步 **.......................................................................................................** 选择闪光定时 #SYNC1 闪光灯在快门完全打开后立刻闪光 (前闪)。 SYNC2 对于后闪,闪光灯在快门正要关闭之前闪光 (后闪)。您可以使用 该设定在您的图像上制作有趣的效果、例如通过显示尾灯向后流动<br>来表示汽车的移动。快门速度越慢,效果越好。如果快门速度快于<br>**1/200**, 闪光灯自动使用前闪闪光。

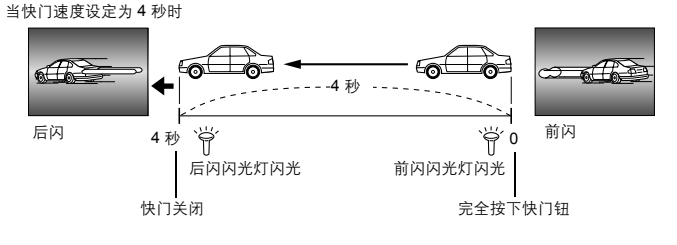

<span id="page-25-3"></span>Q 闪光选择 **.....................................................................................** 设定使用外接闪光灯

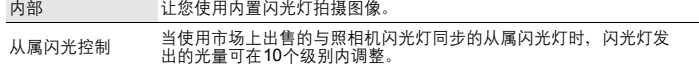

### 选择发光级别

• 当闪光灯设定为[从属闪光控制]时, 除闪光模式[62]外, 所有闪光模式都将自动改变为[4]。

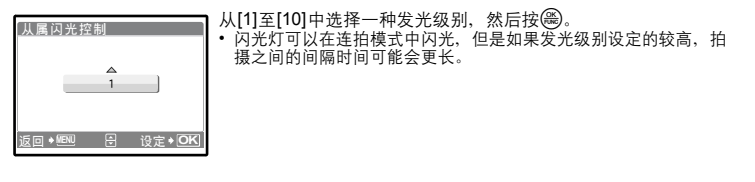

<span id="page-25-0"></span>R (静止图像)..................................................记录带静止图像的声音

关 /开

拍摄图像后开始自动录音约4秒。

录音时,请将照相机的麦克风对准想要录音的声源。

全景拍摄.................................................................创建全景图像

可让您使用附带光盘上的 OLYMPUS Master 软件创建出全景图像。全景拍摄需要使用 Olympus xD-Picture Card。

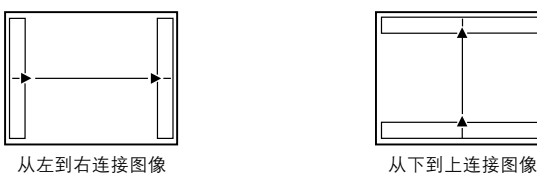

q:下一张图像连接在右侧。 p:下一张图像连接在左侧。

s:下一张图像连接在顶端。 r:下一张图像连接在底部。

使用箭头钮指定要连接图像的边缘,然后构图,以使图像边缘重叠。前一张图像中连接到后一张<br>图像的部分,不会留在边框上。您必须记住边框上该部分是什么样子,然后再拍摄下一张图像, 使其重叠。

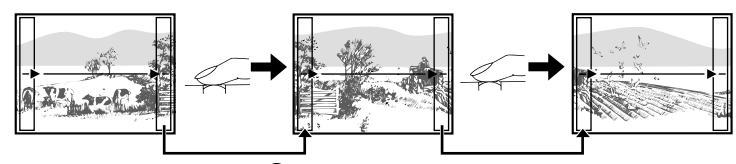

全景拍摄最多可拍 10 幅图像。按@退出全景拍摄。

<span id="page-26-0"></span>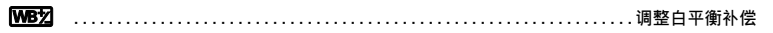

白平衡可以朝[红]和[蓝]两个方向在7个单位内调整。**TNT** W<sub>B7</sub> s:每按一次使颜色更蓝。 r:每按一次使颜色更红。 鉦 **OK** - 白平衡调整完毕后,请按@。

<span id="page-26-1"></span>清晰度 ...............................................................调整图像的清晰度

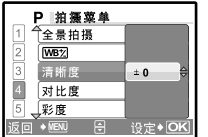

s (朝+方向):图像轮廓被强调,使图像显得更明显和更清 晰。当您要打印图像时,请使用此设定。如果您将清 晰度调整到太靠近+,图像上的噪音可能会变得明显。 r (朝–方向):图像轮廓变柔和。当您要在计算机上编辑图 像时,请使用此设定。

<span id="page-27-0"></span>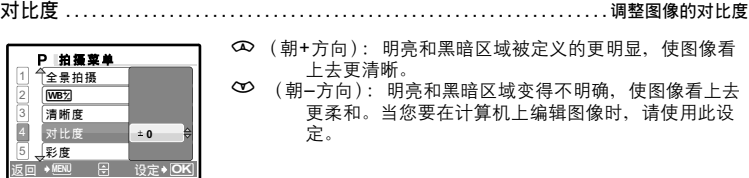

<span id="page-27-1"></span>彩度 ...................................................................调整图像的彩度

- s (朝+方向):色彩变得更浓。
- r (朝–方向):色彩变得更淡。

**A** 设定◆ C **0** 2 1 4 5 3 O 拍攝薬单<br>全景拍摄 对比度 彩度 **WB2**<br>清晰度

<span id="page-27-2"></span>减少噪声.......................................................在长时间曝光中减少噪声

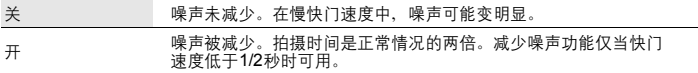

• 对于某些拍摄条件或被摄对象此功能可能不起作用。

间隔拍摄..................................................根据设定的条件自动拍摄图像

关 慢速拍摄不可用。 开 慢速拍摄可用。

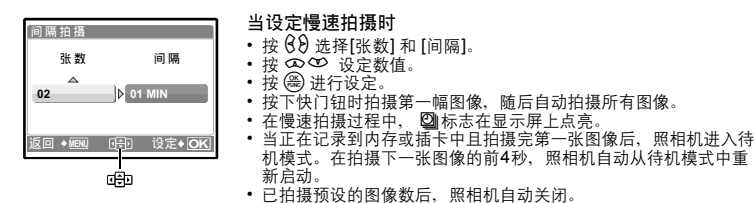

拍摄次数 2 to 99 拍摄间隔 1 to 99 1分钟间隔

• 如果您要长时间拍摄图像,务必使用充满电的电池或 AC 转接器。

菜单操作

- 如果在待机模式中进行任何下列操作,照相机将取消慢速模式并返回到正常拍摄。 来在岗优荣式!选门住门!为珠仔,然怕优特来府设建模式开始启动正吊拍摄。<br>打开电池舱盖,打开插卡舱盖,将照相机连接到计算机,操作快门钮、箭头钮或其他按钮。
- 从拍摄图像前4秒前初图像拍摄完毕,所有操作钮、模式拨盘和变焦杆都不起作用。
- 在待机模式中,如果内存/插卡已满或电池电力用尽,将显示一个警告,慢速拍摄停止且照相机自动 关闭。
- <span id="page-28-2"></span><span id="page-28-1"></span>R (动画) ....................................................拍摄动画时的录音 关 /开
- 如果照相机距离声音源1米以上,可能无法用内置麦克风清晰录音。
- <span id="page-28-3"></span><span id="page-28-0"></span>数码防抖动画模式................................减少拍摄动画时照相机晃动造成的模糊

# 关 /开

- 图像被记录的比[数码防抖动画模式]设定为[开]时稍大一些。
- 当照相机移动非常多或被摄对象快速移动时, 数码影像防抖功能可能无法正确操作。
- 当固定照相机拍摄图像时, 请将[数码防抖动画模式]设定为 [关], 否则被摄对象的移动可能会导致画 面上的图像移动。

<span id="page-28-4"></span>5 静音模式 关闭操作声音的设定

# 关 /开

此功能可用来关闭拍摄和播放过程中产生的操作声音、警告声音、快门声音等。 当模式拨盘设定为GUIDE时,不可设定。

# **播放模式菜单 quality control development and development and development and development and development and development and development and development and development and development and d<br>→ Proposition and development and**

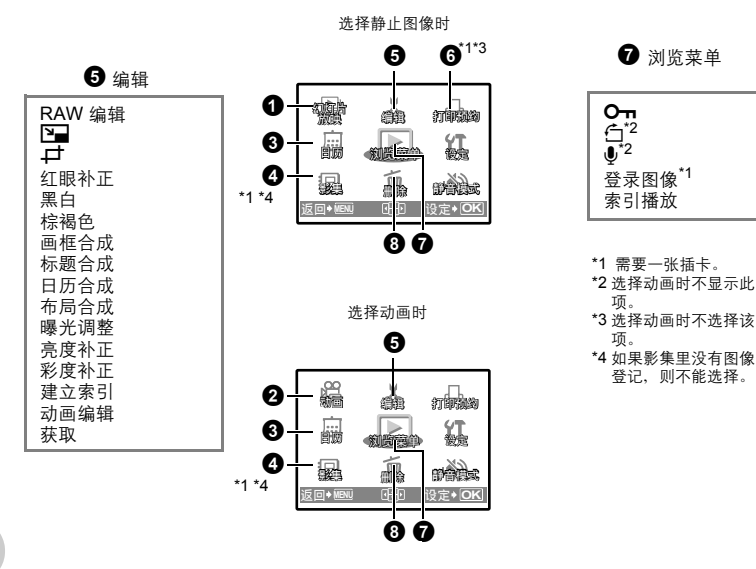

**LGG** ["设定菜单"\(第](#page-38-0) 39 页) "静音模式 关闭快门等声音的设定" (第 [29](#page-28-4) 页)

- 出厂预设设定显示为灰色 ( )。
- ●幻灯片放映 自动播放图像

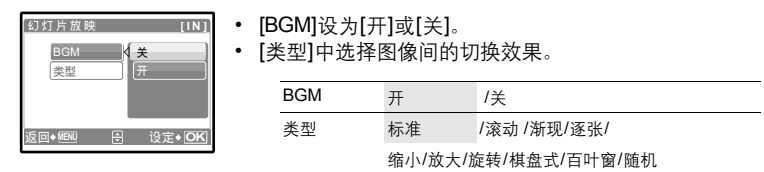

- 
- 对于动画,仅显示第一张图像。 设定[BGM]和[类型]后,按 o 开始幻灯片放映。
- ▪按 (❀) 或 MENU 取消幻灯片放映。

菜单操作

<span id="page-30-0"></span> $\bullet$  动画  $\bullet$  动画 and  $\bullet$  and  $\bullet$ 

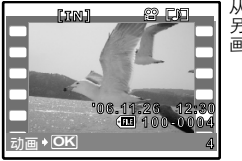

从顶层菜单中选择[动画],然后按 @ 播放动画。 3.3.3.3.4.4.4.2.5.4.3.5.4.3.3.4.4.3.3.4.5.3.4.3.4.4.3.4.4.5.4.4.4.5.4.4.5.4.4.5.4.<br>另一个选项是选择有动画图标 (SA)的图像,然后按 (A) 播放动 画。

播放动画时的操作

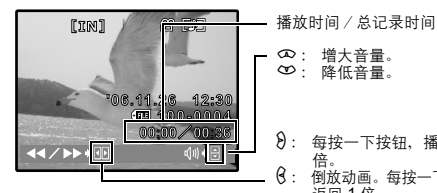

- **∞**: 増大音量。<br>∞: 降低音量。 8: 每按一下按钮,播放速度按以下顺序改变如: 2 倍、 20 倍、返回 1 倍。
- p : 倒放动画。每按一下按钮,播放速度按以下顺序改变如:2 倍、20 倍、 返回 1 倍。
- 按 e管暂停播放。

暂停时的操作

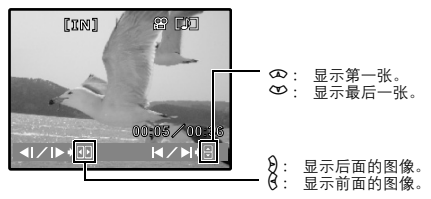

• 要继续动画播放, 按 ( )。

• 要在动画播放过程中或暂停中取消播放, 按MENU。

3 日历 3 日历 2 日本語 2 日本語 2 日本語 2 日本語 2 日元格式播放图像

4 影集 查看影集中登记的图像

可让您按照记录日期以日历格式播放图像。

$$
\bm{O} \; \text{m/s}
$$

使用箭头钮选择影集,并按 3。 使用箭头钮显示想要看的图像。

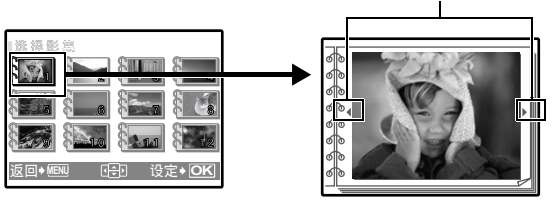

■ "登录影集 [添加图像到影集"\(第](#page-35-0) 36 页)

可让您编辑插卡中保存的静止图像,并将其作为新图像存储。

**RAW** 编辑 ...............................................编辑以原始数据格式记录的图像

调整以原始数据格式记录的图像并用JPEG格式将它们保存为新图像。 可用[RAW 编辑]设定的项目。

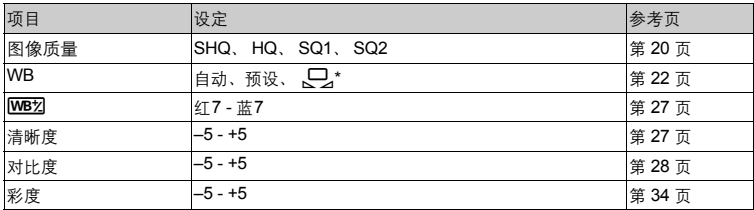

\* 仅当[WB]设定为[1], 1]拍摄的图像可用。

\_<del></del>⊇\_\_ ………………………………………………………………………………改变图像尺寸

# $640 \times 480$  /320  $\times$  240

这会改变图像的尺寸,并作为新文件保存。

P ...................................................................裁剪图像的一部分

指定并裁剪静止图像的一部分并作为新文件保存。

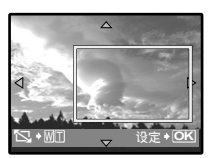

• 按  $60$  选择要裁剪的图像, 然后按 。 • 使用箭头钮和变焦杆设定图像的位置和尺寸, 然后按 @。

补正使用闪光灯拍摄图像产生的红眼并作为新文件保存。 红眼补正.............................................................补正图像中的红眼

将图像改为黑白,并作为新文件保存。 黑白 ...................................................................将图像改为黑白

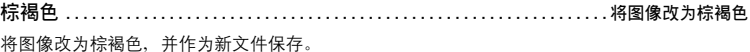

### 画框合成...............................................................合成画框和图像 可让您选择画框,合并画框和图像,并作为新图像保存。 • 使用  $69$  选择画框, 并按 ()。  $\overline{[b]}$ 画框合成 选择要与具有 60 画框合成的图像, 并按 , 传 ∞∞ 将图像顺 时针旋转 90°或逆时针旋转 90°。) • 使用箭头钮和变焦杆调整图像的位置和尺寸,然后按 ( )。 **N + W T 移动 + G+n 设定 + OK**

标题合成…………………………………………………………………………………为图像添加标签

可让您选择标签,合并标题和图像,并作为新图像保存。

**[xD [**߅ ᄌ ܪ

ÌЪ.  $\blacksquare$ 

**OK** ࢾ

**DK** 

**[xD [**߅ ಼ ྇

- 使用  $\Theta$  选择图像, 并按 (篇)。
- 使用 ββ 洗择标题, 并按 。(按∞∞将标题顺时针旋转 90°或 逆时针旋转 90°。)
- 使用箭头钮和变焦杆调整图像的位置和尺寸,然后按 ( )。
- 用箭头钮设定标题色彩,并按(68)。

可让您选择日历,合并日历和图像,并作为新图像保存。 日历合成.............................................................使用图像合成日历

- 使用  $\Theta$  选择图像, 并按 ( )。
- 使用  $\Theta$  选择日历, 并按 ③。(按 $\infty$  ~将图像顺时针旋转 90°或 逆时针旋转 90°。)
- 设定日历的日期,并按 ()。

**COL** mini  $\overline{A}$  $H H H$ 

布局合成...........................................................制作图像的索引布局

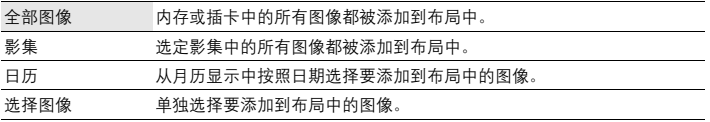

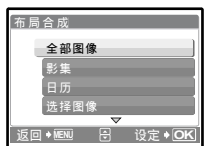

- 按  $60$  选择布局, 然后按 (2)
- 

• 选择布局图像类型,然后按(<del>窗</del>)。<br>• 选择图像并按 <del>⑥</del>。(当在[布局合成]画面中选择[选择图像]时,按<br>,69将图像顺时针或逆时针旋转 90°。)

可让您控制整张图像的色调,使得黑暗部分更明亮并作为新文件保存。

亮度补正………………………………………………………………………………改变图像的亮度

可让您调整图像的亮度,并作为新图像保存。

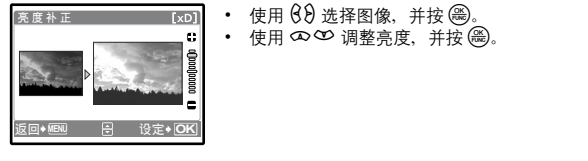

<span id="page-33-0"></span>彩度补正.............................................................改变图像的鲜艳度

可让您调整图像的鲜艳度,并作为新图像保存。

• 使用  $69$  选择图像,并按 。 kD] 彩度补正 • 使用 ∞ 的 调整鲜艳度, 并按 ()。 ò ऩૄ **MENU** ࢾ **OK**

# 建立索引.............................................................制作动画索引图像

可让您从动画中提取出 9 张图像并将其保存为新图像 (建立索引)。

- 使用  $\Theta$  洗择布局, 然后按 ( )。
	- 用箭头钮选择您想要保存部分的第一张图像,然后按 ( )。按照同样 的方式选择您想要保存部分的最后一张图像,然后按 @。

动画编辑.............................................................提取动画的一部分

可让您指定一部分动画并将其覆盖,或作为新文件保存。

**OK**设定

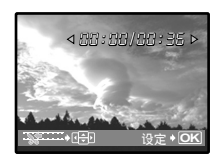

000:00/000 B5

- 选择[新建]或[覆盖]并按 @。
- 用箭头钮选择您想要保存部分的第一张图像,然后按 o。按照同样 的方式选择您想要保存部分的最后一张图像,然后按 o。

获取 .............................................................从动画中捕获静止图像

可让您从动画 (当[图像质量]设定为[SHQ]或[HQ]时拍摄的)中捕获静止图像,并以JPEG 格式记 录。

菜单操作

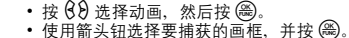

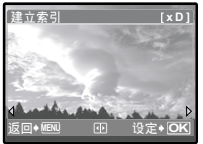

**6 打印预约 进行打印**预约 (DPOF)

可用来将图像存储在插卡上的同时保存打印资料 (打印数和日期/时间信息)。  $\mathbb{R}$   $\mathbb{R}$   $\mathbb{$ 

<span id="page-34-0"></span>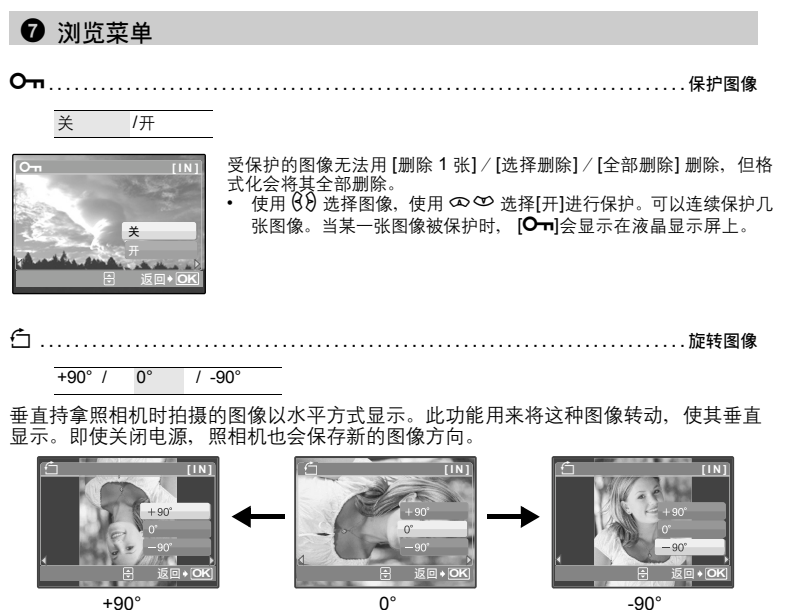

+90°

索引播放...........................................................选择动画的播放位置

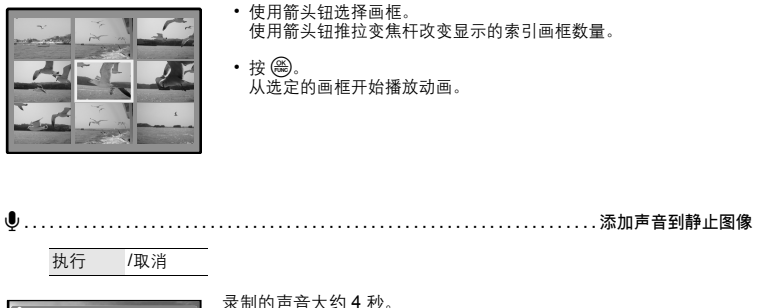

录制的声音大约 4 秒。<br>• 使用 69 选择图像,然后使用 ∞ ∞ 选择[执行]进行录音。 • 显示[处理中]条棒。

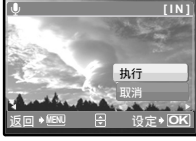

<span id="page-35-0"></span>登录影集 ................................................................添加图像到影集

可以将记录在插卡上的图像分类、整理到影集。存储在内存中的图像无法整理到影集。 13 ["影集浏览菜单"\(第](#page-37-0) 38 页)
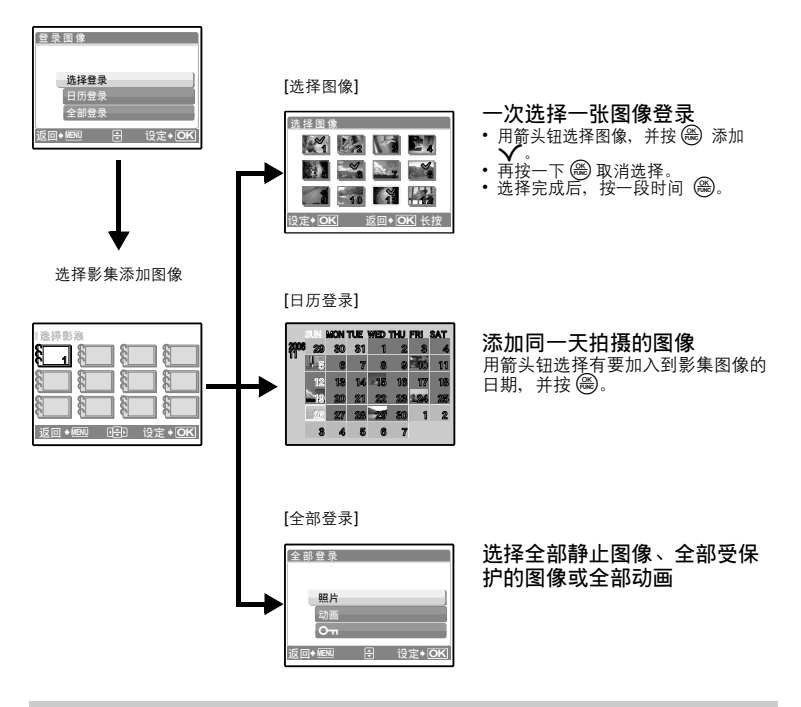

### <span id="page-36-0"></span>● 删除 删除 制造的图像/删除金部图像 删除选择的图像/删除全部图像

受保护的图像无法删除。在删除此类图像之前,请先取消其保护。图像一旦删除便无法恢复。请 在删除之前检查各图像,以免无意中删除您要保留的图像。 • 删除内存中的图像时,不要将插卡插入照相机。

- 
- 删除插卡中的图像时,将预先将插卡插入照相机。

#### • 用箭头钮选择图像,并按 3 添加 $\mathsf{V}$ 。 选择图像................................................................ 选择 1 张删除 **[ I ] N** ኡᐋ࿎ ߹

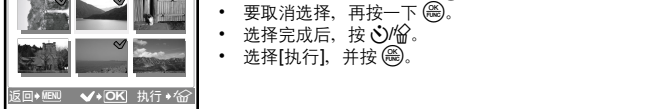

• 选择[执行],并按 。。

#### 影集浏览菜单

• 需要一张已登记有影集的插卡。 ■图 "登录影集 [添加图像到影集"\(第](#page-35-0) 36 页)

选择静止图像时

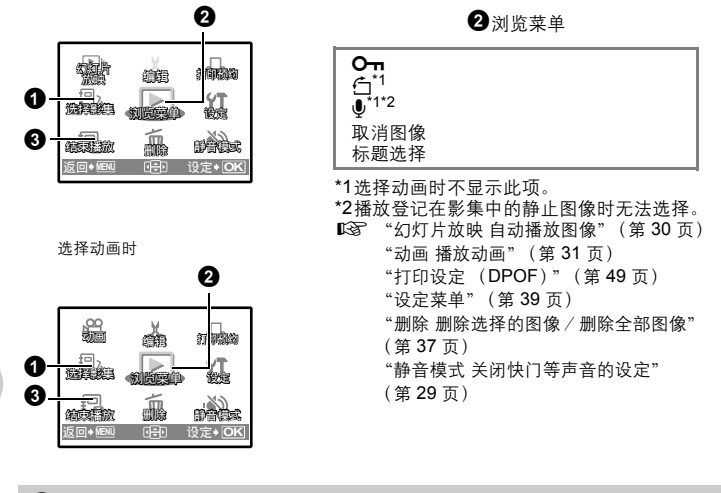

# 菜单操作

### 1 选择影集 选择其他影集

要切换影集,从[选择影集]中选择需要的影集。  $\widehat{L}$  1967 "影集 杳看影集中登记的图像"(第 [31](#page-30-1) 页)

### 2 浏览菜单

取消图像.................................................................取消影集图像

即使图像已经从影集中删除,图像仍保留在插卡中。

选择图像

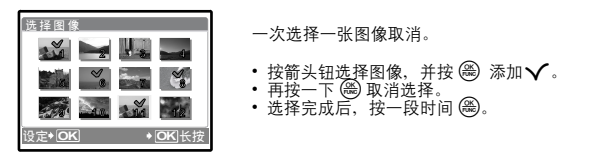

全部取消 取消影集中的全部图像

标题选择.................................................................选择标题图像

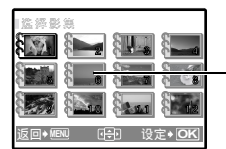

可让您改变影集选择画面上显示的标题图像 (影集中的第一张图 像)。

标题图像 (影集中的第一张图像)

其他影集菜单

**LGG "On** 保护图像" (第 [35](#page-34-0) 页) "y 旋转图像"(第 [35](#page-34-1) 页)

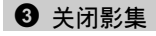

此功能退出影集播放。

<span id="page-38-0"></span>设定菜单

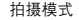

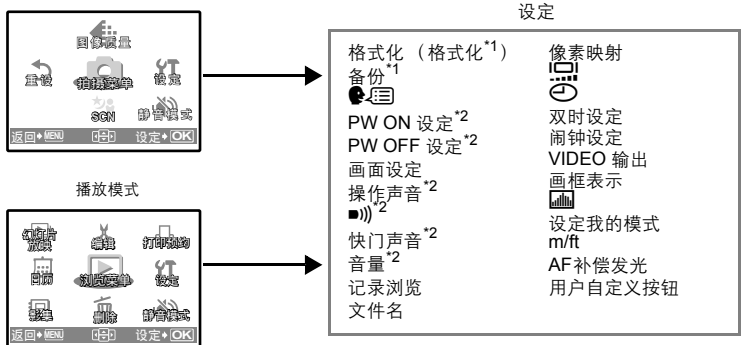

\*1 需要一张插卡。

\*2 当[静音模式]设定为[开]时无法选择。

[3] "静音模式 [关闭操作声音的设定"\(第](#page-28-0) 29 页)

<span id="page-38-1"></span>格式化 ....................................................... 格式化内存或插卡

全部存在的数据,包括受保护的图像,都将在格式化内存或插卡时被删除。在格式化前,请确定 已将重要资料保存或传送到电脑上。

- 格式化内存时,请确认照相机中没有插入插卡。
- 格式化内存时,使用附带的 OLYMPUS Master 软件下载的图像和标题数据将被删除。
- 格式化插卡时, 请务必将插卡插入照相机中。
- 使用非 Olympus 插卡或在电脑上格式化的插卡之前, 必须用本照相机对其进行格式化。

<span id="page-39-1"></span>备份 ...........................................................将内存中的图像复制到插卡

将选购的插卡插入照相机。复制数据不会删除内存中的图像。

• 备份数据需要一些时间。开始复制前,请检查电池剩余电量是否耗尽,或者使用 AC 转接器。

W................................................................选择画面显示语言

可以选择一种画面显示语言。可选用的语言根据购买本照相机的地区而异。 可以使用附带的 OLYMPUS Master 软件为照相机增加其他语言。

**PW ON** 设定**/PW OFF** 设定 ................................... 设定开机/关机画面和声音

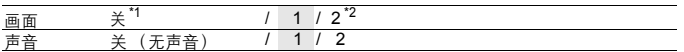

\*1 没有图像显示。

\*2 用[画面设定]登记的图像显示。

可以选择开启或关闭照相机时的声音类型和显示的图像。如果[画面]设为[关],则不能设定 [声音]。

• 出厂默认设置在[PW OFF 设定]中的[画面]和[声音]都为[关]。

• [音量]中设定音量值。<br>**『**\$8゜"音量 播放时调节音量" (第 40 页)

画面设定.........................................................将图像登记为开机画面

内存或插卡中的静止图像可以被登记到[PW ON 设定]或[PW OFF 设定]的画面[2]。 如果已经登记图像,则显示[已存在的画面]画面,询问您是否要取消当前登记的图像并登记新图 像。

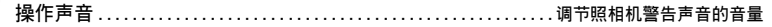

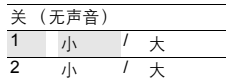

8...........................................................调节照相机警告声音的音量

关 (无声音) / 小 /大

快门声音.............................................................选择快门钮的声音

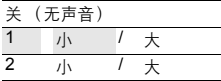

<span id="page-39-0"></span>音量 ........................................................... 播放时调节音量 关 (无声音) / 1 / 2 / 3 / 4 / 5

菜单操作

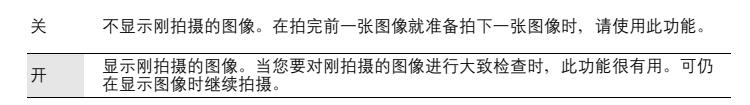

文件名 ...............................................................重设图像的文件名

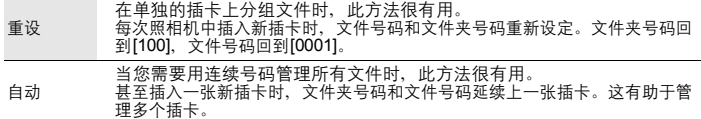

记录图像的文件名及其文件夹名称由照相机自动产生。文件名和文件夹名称分别包含文件号码<br>(0001 至 9999)和文件夹号码 (100 至 999),并按如下方法命名。

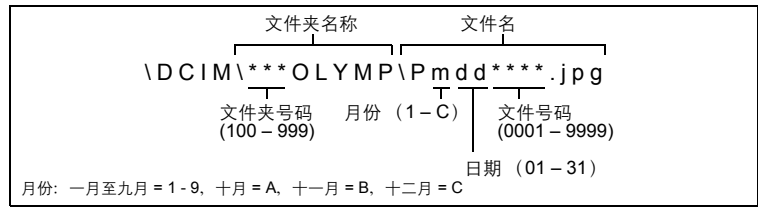

像素映射.............................................................调整图像处理功能

像素映射功能供照相机检查和调节 CCD 及图像处理功能。此功能不需要频繁操作。建议约一年操 作一次。拍摄或检视图像后请等待至少一分钟,以让像素映射功能正确执行。如果在像素映射中 关闭电源,请重新操作。

选择[像素映射]。显示[开始]时,按 (爲)。

s................................................................调节液晶显示屏亮度

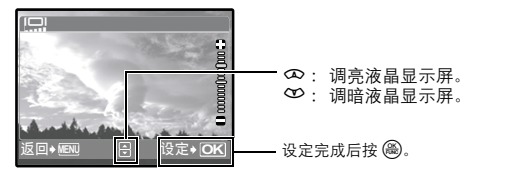

<span id="page-41-0"></span>X....................................................................设定日期和时间

日期和时间随每张图像保存,并用于文件名。

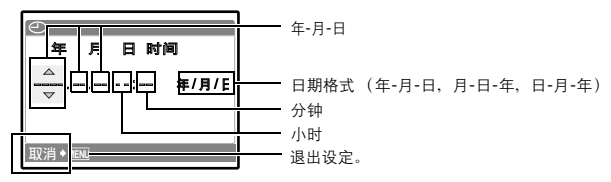

• [年] 的前两位数字被固定。

• 时间是以 24 小时的格式显示。

• 要设定精确的时间,当光标在[月] 或 [年/月/日]位置时,请在报时信号指向 00 秒时按 。

双时设定...................................................设定另一个时区的日期和时间

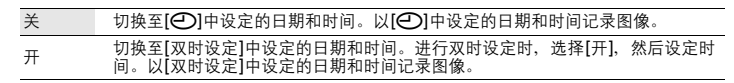

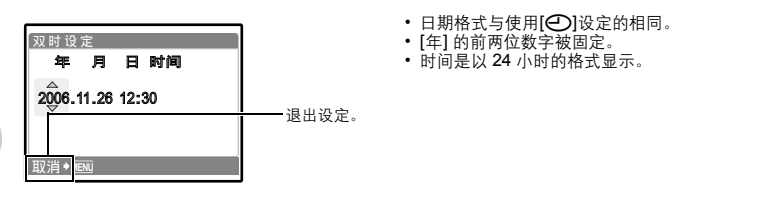

菜单操作

闹钟设定.....................................................................设定闹钟

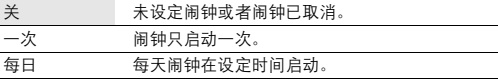

• 未设定[○]时, 无法使用[闹钟设定]。

• [双时设定]设定为[开]时, 闹钟按照双时设定日期和时间设定响铃。

#### 设定闹钟

• 选择[一次]或[每日],并设定闹钟时间。

• 可以设定重复响铃或者闹铃声音和音量。

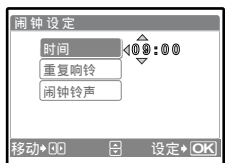

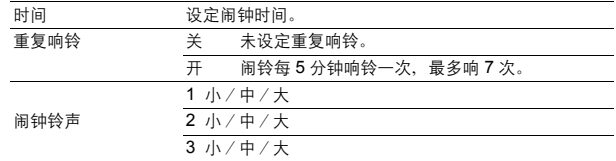

#### 操作、关闭和检查闹钟

• 操作闹钟:

关闭照相机电源。只有照相机关闭时闹钟才会启动。

• 关闭闹钟: 闹钟响铃时,按任意钮关闭闹钟并关闭照相机。注意,按 POWER 将打开照相机电源。 1分钟内如果没有任何操作,当[重复响铃]设定为[关]时,闹钟自动停止且照相机关闭。

• 检查闹钟设定: 照相机关闭时,按 **DISP./**E 显示设定的闹钟时间和当前时间 3 秒钟。

**VIDEO** 输出........................................................在电视机上播放图像

#### NTSC / PAL

出厂预设设定根据购买本照相机的地区而异。

要在电视机上播放照相机图像,请根据电视机的视频信号类型设定视频输出。

- 根据国家/地区的电视机视频信号类型。<br>NTSC: 北美、中国、中国台湾、
	- NTSC: 北美、中国、中国台湾、韩国、日本

打开电视机电源,并将其设为视频输入模式。 • 有关切换到视频输入的详细说明,请参阅电

PAL: 欧洲国家、中国

#### 在电视机上播放图像

设定电视机

视机的使用说明书。

连接前关闭照相机和电视机。

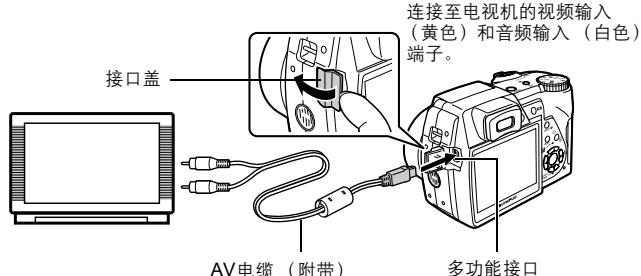

AV电缆 (附带)

设定照相机

在播放模式中按 POWER 打开照相机电源。

• 最后拍摄的图像显示在电视机上。请使用箭 头钮选择想要显示的图像。

菜单操作

<span id="page-43-1"></span><span id="page-43-0"></span>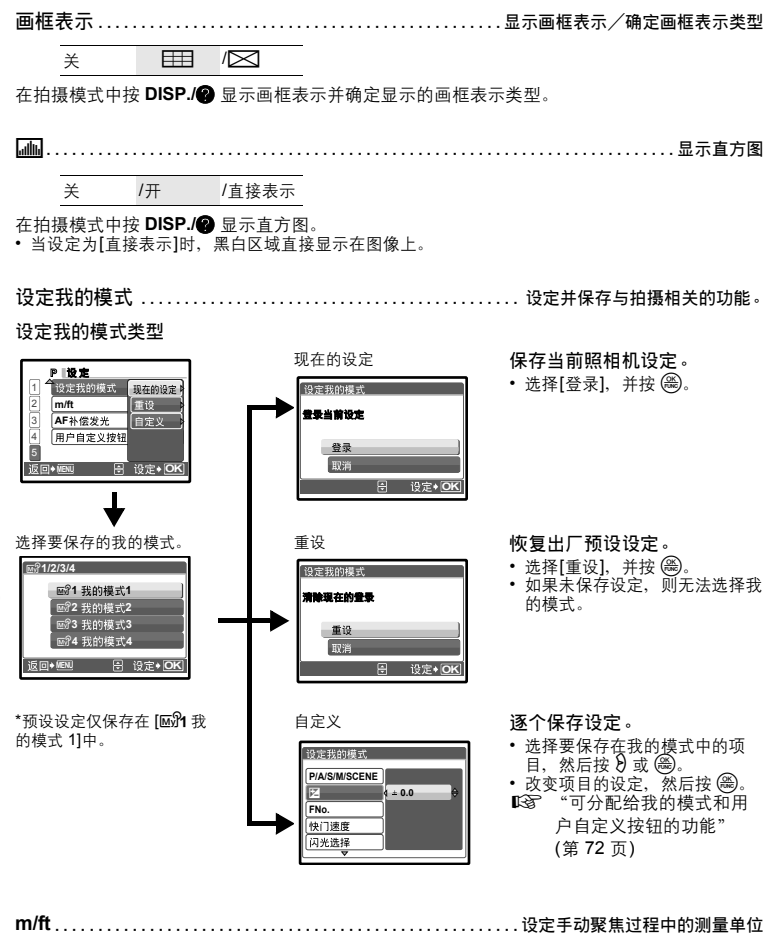

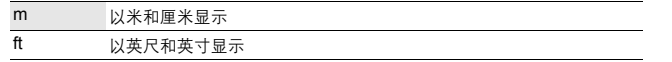

菜单操作

<span id="page-44-0"></span>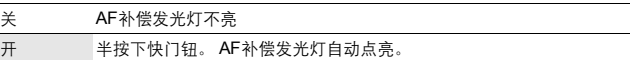

用户自定义按钮 ..............................................为用户自定义按钮指派功能

按 sr 选择要设定的功能,然后按 o。 g "可分配给我的模式和用户自定义按钮的功能"(第 [72](#page-71-0) 页)

直接打印 (PictBridge)

### 使用直接打印功能

通过将照相机连接到 PictBridge 兼容的打印机,可以直接打印出拍摄的图像。在照相机的液晶显 示屏上选择要打印的图像以及打印数。

若要确定打印机是否与 PictBridge 兼容,请参阅打印机的使用说明书。

#### 什么是 **PictBridge?**

用于连接不同制造商所生产的数码照相机和打印机,并直接打印出图像的标准。

• 可用的打印模式、纸张尺寸等会根据所使用的打印机而异。请参阅打印机的使用说明书。

• 有关打印纸的类型、墨盒等的详细说明,请参阅打印机的使用说明书。

### 简单打印

[简单打印]可用于打印液晶显示屏中显示的图像。

所选的图像使用打印机的标准设定打印。不打印日期和文件名称。

#### 标准设定

所有支持 PictBridge 的打印机都有标准的打印设定。如果在设定画面上选择[标准设定] (第 [48](#page-47-0) 页),则会根据这些设定打印图像。有关标准设定,请参阅打印机的使用说明书或与 打印机制造商联络。

- <span id="page-45-0"></span>*1* 在播放模式中,在液晶显示屏上显示想要打印的图像。
- *2* 开启打印机电源并将照相机附带的 USB 电缆插入照相机的多功能接口和打 印机的 USB 接口。

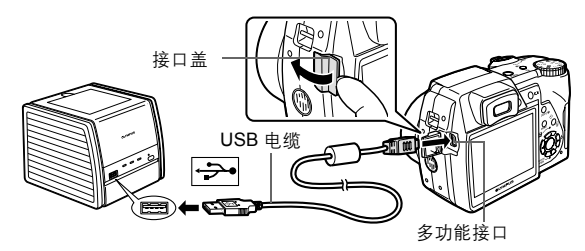

• 显示简单打印开始画面。

• 有关如何开启打印机电源以及 USB 接口位置的详细说明,请参阅打印机的使用说明书。

Ť

- <span id="page-46-0"></span>• 打印完成时,显示图像选择画面。要打印其他图像, 按  $\overline{00}$ 选择一张图像,并按 (C)/口。 • 打印结束后, 显示图像选择画面时从照相机拔下 USB 电缆。
- *4* 从照相机拔下 USB 电缆。

*5* 从打印机拔下 USB 电缆。

即使照相机电源已关闭,或正处于拍摄模式下,您依然可以使用[简单打印]。当照相机电源关 闭或正处于拍摄模式下时,连接 USB 电缆。显示 USB 连接的选择画面。选择[简单打印]。 m3.11.2 ,……<br>**[68] "简单打印"步骤 3 (第 47** 页),"用户自定义打印"步骤 2 (第 [47](#page-46-1) 页)

其他打印模式和打印设定 (用户自定义打印)

- $\,$  1  $\,$  显示根据第 [46](#page-45-0) 页上的步骤 1 和 2 右侧正在显示的画面,并按 @)。
- <span id="page-46-1"></span> $2$  选择[用户自定义打印], 并按 .

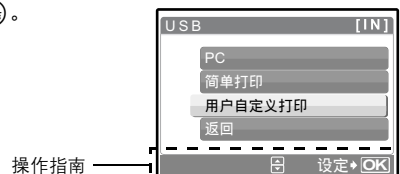

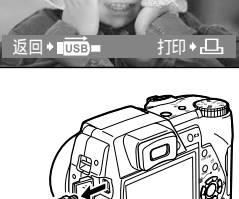

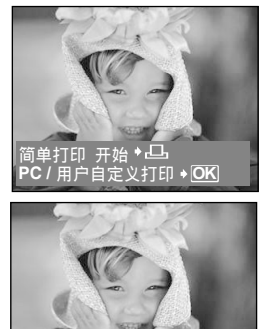

### *3* 根据操作指南进行打印设定。

### 选择要打印的图像

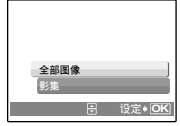

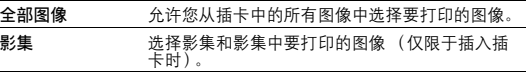

### 选择打印模式

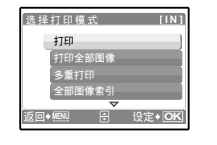

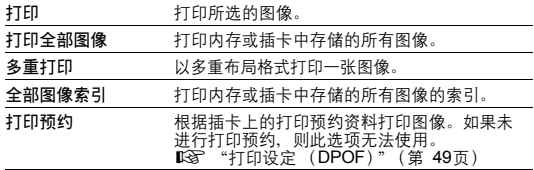

### <span id="page-47-0"></span>设定打印纸

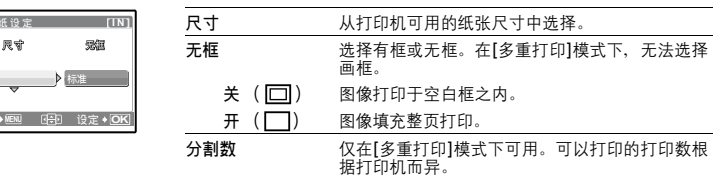

### $\blacksquare$

**返回◆MEN** 

标准

打印纸设

• 如果不显示[打印纸设定]画面, [尺寸]、 [无框]和[分割数]将被设为标准设定。

### 选择要打印的图像

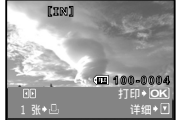

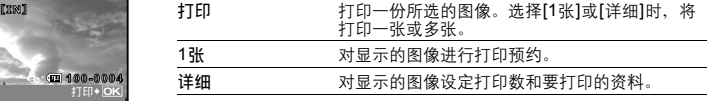

按60选择要打印的图像。还可以使用变焦钮并从索引显示选择图像。

### 设定打印数和要打印的资料

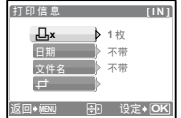

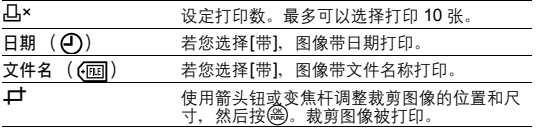

- 4 选择[确定], 并按 <sup>3</sup>。
	- 打印开始。
	- 打印完成时,显示[选择打印模式]画面。

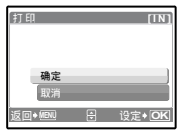

取消打印

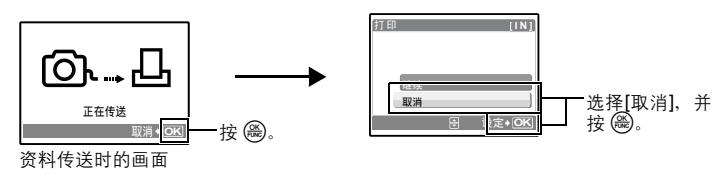

- 5 在[选择打印模式]画面中,按MENU。 • 显示信息。
- *6* 从照相机拔下 USB 电缆。

### *7* 从打印机拔下 USB 电缆。

#### <span id="page-48-1"></span><span id="page-48-0"></span>打印设定 (DPOF)

### 如何进行打印预约

打印预约用来将图像存储在插卡上的同时保存打印资料 (打印数和日期/时间信息)。<br>使用打印预约,您可以方便地在家中使用个人 DPOF 兼容打印机或在支持 DPOF 的冲印店打印出 图像。 DPOF 是一种用于记录来自数码照相机的自动打印信息的标准格式。

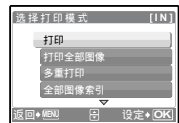

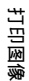

仅可以预约打印存储在插卡上的图像。在进行打印预约之前,请在照相机中插入记录有图像的 插卡。

带打印预约的图像可以通过以下途径打印。 利用 DPOF 兼容的冲印店打印。

可以使用打印预约资料打印图像。

使用 DPOF 兼容的打印机打印。

可以不使用电脑而直接从包含打印预约资料的插卡进行打印。有关详细说明,请参阅打印机的 使用说明书。还有可能需要使用电脑插卡转接器。

### **口**注

- 用其他装置设定的 DPOF 预约内容无法用本照相机改变。请用原装置改变。如果插卡包含由其 他装置设定的 DPOF 预约内容,使用本照相机输入预约内容可能覆盖以前的预约内容。
- 每个插卡最多可以对 999 张图像讲行DPOF打印预约。 • 在有些打印机上或冲印店中, 可能无法使用某些功能。
- 不使用 DPOF 进行打印
	- 存储于内存中的图像无法在冲印店打印。交付打印之前,需要将图像复制到插卡。 138 "备份 [将内存中的图像复制到插卡"\(第](#page-39-1) 40页)

1 张预约

按照操作指南为选择的图像进行打印预约。

- 1 在播放模式中按MENU 并显示顶层菜单。
- 2 选择[打印预约]▶[凸], 并按 .
	- •播放影集:顶层菜单 ▶ [打印预约] ▶ [4]]
- $3$  按  $69$  选择要打印预约的图像,然后按  $\infty$  $\infty$  设定 打印数。
	- 无法对带有 89 的图像进行打印预约。
	- 重复步骤 3. 对其他图像讲行打印预约。

#### 要裁剪图象

- 使用变焦杆显示裁剪线。
- 使用箭头钮或变焦杆调整裁剪图像的位置和尺寸, 然后按 ,
- 4 完成打印预约时,按 @。
- $5$  选择日期和时间打印设定,并按 @。
	- 无 图像不带日期和时间打印。
	- 日期 选择的图像带拍摄日期打印。
	- 时间 选择的图像带拍摄时间打印。

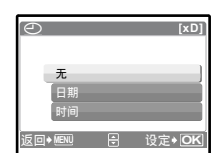

**N**  $\mathbb{R}$  **WI H B** 设定 **OK '06.11.26 12:30 100-0004**

Д,

操作指南

ロ ๋ ๋ ๋ ื ื ื ៊ ซี ័ ๋

返回◆MENU <del>23</del> 沿 设定

**HQ <sup>×</sup> [xD] <sup>0</sup>**

**OK**

 $[xD]$ 

**4**

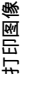

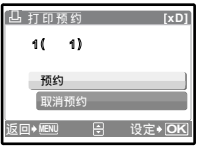

### 全部预约

预约插卡中存储的所有图像。打印数设为每张图像打印一份。

- 1 在播放模式中按MENU 并显示顶层菜单。
- 2 选择[打印预约]▶[出], 并按 <sup>3</sup>。 • 播放影集: 顶层菜单 ▶ [打印预约] ▶ [出]
- $3$  选择日期和时间设定,并按 $@$ 。 无 图像不带日期和时间打印。 日期 全部图像带拍摄日期打印。 时间 全部图像带拍摄时间打印。
- 4 选择[预约], 并按 (2)。

### 重新设定打印预约资料

可以重设所有打印预约资料,或仅对选择的图像重设。

- 1 选择顶层菜单 ▶ [打印预约],并按 @。
	- 播放影集: 顶层菜单 ▶ [打印预约]

### 对所有图像重设打印预约资料

- 2 选择[A]或[<sub>[]</sub>, 并按 ( )。
- 3 选择[重设], 并按 ,

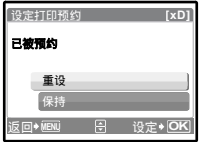

### 重设所选图像的打印预约资料

- 2 洗择[几], 并按 (2)。
- 3 选择[保持], 并按 @ 。
- 4 按 68 选择您要取消其打印预约的图像, 并按 ∞ 将打印数减至 0。 • 重复步骤 4, 取消其他图像的打印预约。
- 5 完成取消打印预约后, 按 @。
- $6$  选择日期和时间设定,并按 $@$ 。
	- 此设定应用于带打印预约的剩余图像。
- **7** 选择[预约], 并按 ()。

#### 流程

您可以使用照相机附带的 USB 电缆将照相机连接电脑, 并使用 OLYMPUS Master 软件 (也随照 相机附带)下载 (传送)图像到电脑。

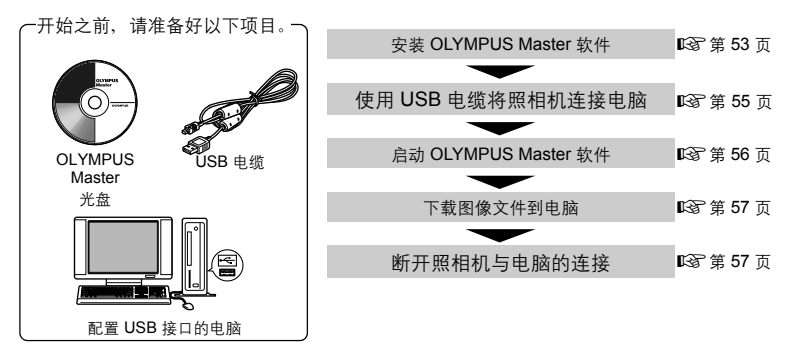

#### 使用 **OLYMPUS Master**

### **OLYMPUS Master** 是什么?

OLYMPUS Master 是应用软件,用于在电脑上编辑数码照相机拍摄的图像。将它安装在您的电脑 上可用来:

- 从照相机或其他媒体下载图像
- 观看图像和动画 可以进行幻灯片放映和播放声音。
- 管理图像 可以使用日历显示功能编排图像。按日期或 关键字查找图像。
- 编辑图像 可以旋转、裁剪图像和改变其尺寸。
- 使用滤镜和补正功能编辑图像

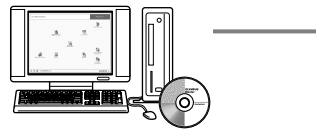

● 打印图像 可以打印图像及制作索引、日历和明信片。 制作全景图像

可以使用以全景拍摄模式拍摄的图像制作全 景图像。

有关其他功能和操作的详细说明,请参阅 "帮助"指南和 OLYMPUS Master 使用说 明书。

### <span id="page-52-0"></span>安装 **OLYMPUS Master** 软件

在安装 OLYMPUS Master 软件之前,请确认您的电脑符合以下系统要求。 对于较新的操作系统,请参阅记载于本说明书封底的 Olympus 网站。

#### 工作环境

#### **Windows**

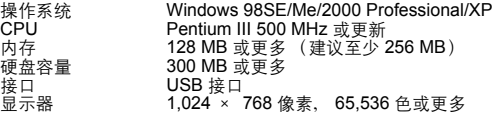

## **Q**#

- 不支持 **Windows 98**。
- 仅在预装操作系统的电脑上,资料传送才有保证。
- 要在 Windows 2000 Professional/XP 中安装软件,您必须以具有管理员权限的用户登录。
- 电脑上必须安装 Internet Explorer 和 QuickTime 6 或更新版本。
- Windows XP 对应于 Windows XP Professional/Home Edition。
- Windows 2000 对应于 Windows 2000 Professional。
- 如果您使用 Windows 98SE, 则会自动安装 USB 驱动程序。

#### **Macintosh**

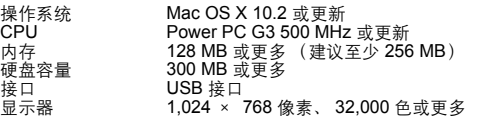

### $\blacksquare$

- 不支持**Mac OS X 10.2**之前的版本。
- 仅在配备内置 USB 接口的 Macintosh 电脑上, 操作才有保证。
- 必须安装 QuickTime 6 或更新版本和 Safari 1.0 或更新版本。
- 在进行以下操作之前,请青多必移除媒体 (拖放到垃圾桶图标)。否则可能导致电脑操作不稳 定,需要重新启动。
	- 拔下连接照相机与电脑的电缆
	- 关闭照相机电源。
	- 打开照相机的电池舱盖/插卡舱盖

#### **Windows**

#### *1* 将光盘插入光盘驱动器。

- 显示 OLYMPUS Master 安装画面。
- 如果画面未显示,请双击 "我的电脑"图标,然后单击 光盘图标。

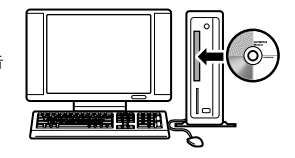

### *2* 单击 "**OLYMPUS Master**"。

- 显示 QuickTime 安装画面。
- 使用 OLYMPUS Master 需要用到 QuickTime。如果 QuickTime 画面未显示,则 QuickTime 6 或更新版本已 经安装到电脑上。此时,进到步骤 4。

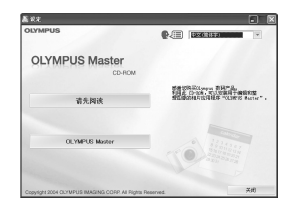

*3* 单击 "下一步"并按照画面指示进行操作。 • 当 QuickTime 授权协议显示时, 请阅读协议并单击 "同意"继续安装。 • 显示 OLYMPUS Master 安装画面。

### *4* 按照画面指示进行操作。

• 当 OLYMPUS Master 授权协议显示时,请阅读协议并单 击 "是"继续安装。

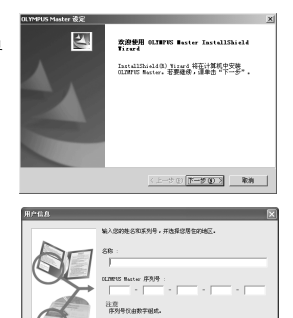

 $\left\langle \mathbf{F} \right| = \mathbf{F} \otimes \left[ \begin{array}{cc} \mathbf{F} - \mathbf{F} \otimes \mathbf{F} \end{array} \right]$ 

 $R<sub>B</sub>$ 

u. a.<br>Baltzarregea

- 当显示 "用户信息"对话框时,请输入 "名称"和 "OLYMPUS Master 序列号",选择地区并单击 "下一 步"。
- 有关序列号,请参阅光盘包装盒上的贴条。
- 当 DirectX 授权协议显示时, 请阅读协议并单击 "是"。 • 显示是否要安装 Adobe Reader 的画面。需要用 Adobe Reader 阅读 OLYMPUS Master 使用说明书。如果未显 示此画面,则 Adobe Reader 已经安装到电脑上。要安 装 Adobe Reader,单击 "确定"。

### *5* 按照画面指示进行操作。

- 显示确认安装完成的画面。单击 "完成"。
- *6* 当屏幕显示是否要重新启动电脑的询问时,选择立即重新启动的选项并单 击 "确定"。
	- 电脑重新启动。
	- 从光盘驱动器取出光盘并保存。

### **54** CS

### **Macintosh**

- *1* 将光盘插入光盘驱动器。
	- 显示光盘窗口。
	- 如果未显示光盘窗口,请双击桌面上的光盘图标。
- *2* 双击所需的语言文件夹。

### *3* 双击 "**Installer**"图标。

- OLYMPUS Master 安装程序启动。
- 按照画面指示进行操作。
- 当 OLYMPUS Master 授权协议显示时, 请阅读协议并单击 "继 续",然后单击 "同意"继续安装。
- 显示确认安装完成的画面。
- *4* 单击 "完成"。
	- 显示第一个画面。
- *5* 单击 "重新启动"。
	- 电脑重新启动。
	- 从光盘驱动器取出光盘并保存。

### <span id="page-54-0"></span>将照相机连接至电脑

- *1* 确定照相机电源已经关闭。
	- 液晶显示屏关闭。
	- 镜头缩回。
- *2* 使用附带的 **USB** 电缆将照相机上的多功能接口连接 到计算机上的 **USB** 端口。
	- 请参阅电脑的使用说明书查找 USB 接口的位置。
	- 照相机自动开启电源。
	- 液晶显示屏开启,并显示 USB 连接的选择画面。

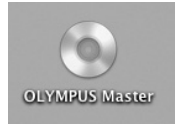

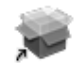

Installer

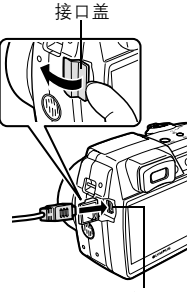

多功能接口

**OK** ࢾ **[ I ] N** USB PC 简单打E 用户自定义打印 返回

- 3 洗择[PC], 并按 (2)。
- *4* 照相机被电脑识别。

#### • **Windows**

当您首次将照相机连接电脑时,电脑会尝试识别照相机。单击 "确定"退出所显示的信息。照相机被识别为 "可移动磁盘"。

• **Macintosh**

iPhoto 程序是用于管理数码图像的预设应用程序。当您首次连 接数码照相机时, iPhoto 应用程序会自动启动,因此,关闭此 应用程序并启动 OLYMPUS Master。

- 当照相机与电脑连接时,照相机的功能会被禁用。
- 将照相机通过 USB 集线器连接到计算机会导致不稳定操作。这时请勿使用集线器,而直接将照 相机连接至电脑。

### <span id="page-55-0"></span>启动 **OLYMPUS Master** 软件

#### **Windows**

- 1 双击桌面上的"OLYMPUS Master"图标 。
	- 显示主菜单。
	- 安装后首次启动 OLYMPUS Master 时, 会在显示主菜单之前显示 "用户注册"对话框。请 按照提示填写注册表格。

#### **Macintosh**

- *1* 双击 "**OLYMPUS Master**"文件夹中的 "**OLYMPUS Master**"图标 。<br>。
	- 显示主菜单。
	- 首次启动 OLYMPUS Master 时, 会在显示主菜单之前 显示 "用户信息"对话框。请输入 "名称"和 "OLYMPUS Master 序列号",并选择地区。有关序列 号,请参阅光盘包装盒上的贴条。
	- 在显示 "用户信息"对话框之后显示 "用户注册"对 话框。请按照提示填写注册表格。

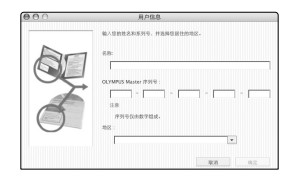

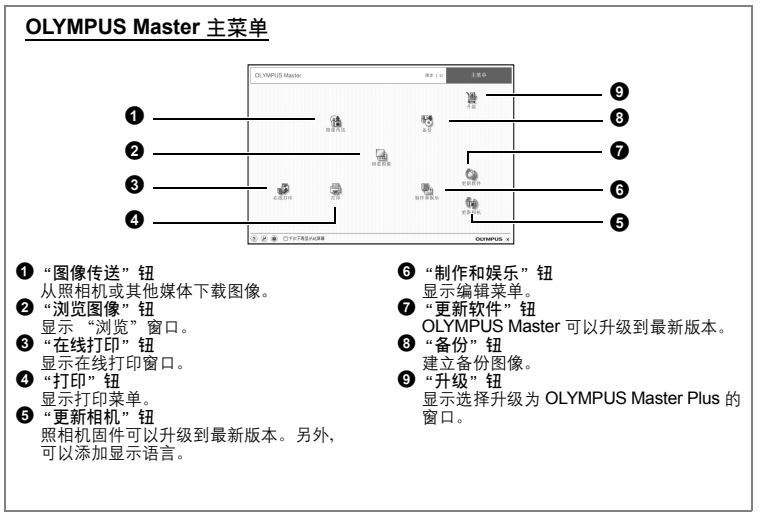

使用 **OLYMPUS Master**

**使用 OLYMPUS Master** 

### <span id="page-56-0"></span>退出 **OLYMPUS Master** 1 单击主菜单上的 "退出" × 。 • 退出 OLYMPUS Master 在电脑上显示照相机图像 下载和保存图像 *1* <sup>在</sup> **OLYMPUS Master** 主菜单上单击 "图像传送" 。 • 显示选择来源的菜单。 2 单击 "来自相机" **科**。 **CLYMPUS Made**  $+200$ • 显示选择图像的窗口。照相机中的全部图像均显示。 麻 鱼  $\mathcal{L}_{\alpha}$  $\circ$  $0.96$ *3* 选择图像文件并单击 "图像传送"。

- - 指示下载完成的窗口显示。

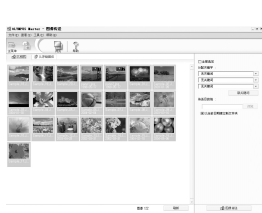

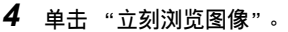

- 下载的图像显示在浏览窗口中。
- 要返回主菜单, 在 "浏览"窗口中单击 "主菜单"。

#### <span id="page-56-1"></span>断开照相机连接

*1* 确定插卡读写指示灯停止闪烁。

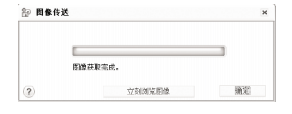

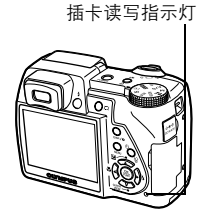

- *2* 作以下准备以拔下 **USB** 电缆。 **Windows 98SE**
	- 1 双击 "我的电脑"图标,然后右键单击 "可移动磁盘"图标 以显示菜单。
	- 2 单击菜单上的 "弹出"。

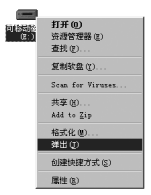

⊗∉ 停止 USB Mass Storage Device - 張动器(I:)

#### **Windows Me/2000/XP**

- 1 单击系统托盘中的 "拔出或弹出硬件" 8 图标。
- 2 单击显示的信息。
- 3 当显示信息说可以安全地移除硬件时,单击 "确定"。

#### **Macintosh**

- 1 拖动桌面上的 "Untitled"或 "NO\_NAME"图标时, 垃 圾桶图标会变为弹出图标。请将它拖放到弹出图标。
- *3* 从照相机拔下 **USB** 电缆。

### $\blacksquare$

• Windows Me/2000/XP:在您单击 "拔出或弹出硬件"时,可能显示警告信息。请确定没有正<br>· 在从照相机下载图像资料并且所有应用程序均关闭。再次单击 "拔出或弹出硬件"图标并拔下 电缆。

### 观看静止图像和动画

- **1** 在 OLYMPUS Master 主菜单上单击 "浏览图像" ■。
	- 显示 "浏览"窗口。
- *2* 双击您要观看的静止图像缩略图。

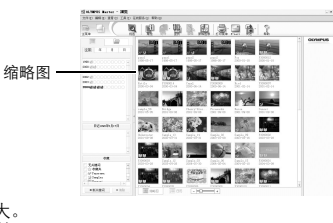

NO NAME

- OLYMPUS Master 切换到检视模式, 图像被放大。
- •要返回主菜单, 在 "浏览"窗口中单击 "主菜单"。

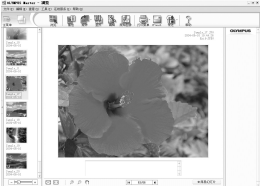

- *1* 在 "浏览"窗口中双击您要观看的动画缩略图。
	- OLYMPUS Master 切换到检视模式且显示动画的第一张图像。
- 2 要播放动画,单击画面底部的播放钮。 控制组件的名称和功能如下所示。

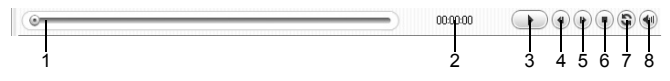

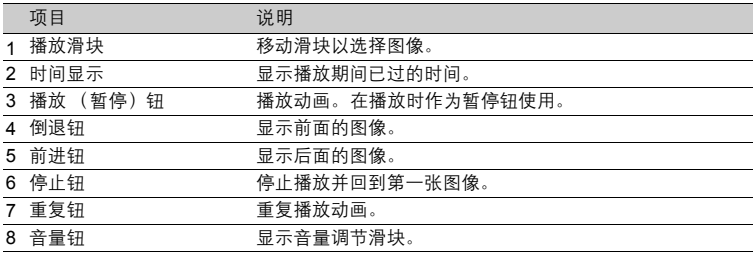

#### 打印图像

可以从照片、索引、明信片和日历菜单打印图像。以下使用照片菜单进行说明。

- *1* 在 **OLYMPUS Master** 主菜单上单击 "打印" 。
	- 显示打印菜单。
- 2 单击 "相片" **■**。
	- 显示 "打印相片"窗口。
- *3* 在 "打印相片"窗口中单击 "打印机设 定"。

• 显示打印机设定画面。请进行必要的打印机设定。

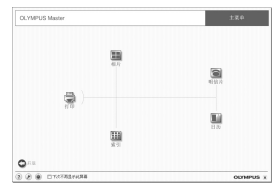

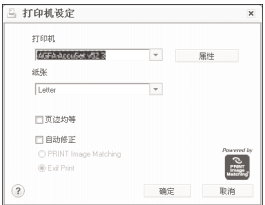

- *4* 选择布局和尺寸。 **.**
	- 要随图像打印日期和时间,请勾选 "打印日期"旁的小 框,并选择 "日期"或 "日期和时间"。
- $5$  选择要打印的缩略图并单击 "添加"。
	- 在布局上会显示所选图像的预览。
- *6* 选择打印数。
- *7* 单击 "打印"。
	- 打印开始。
	- •要返回主菜单,在"打印相片"窗口中单击"菜单"。

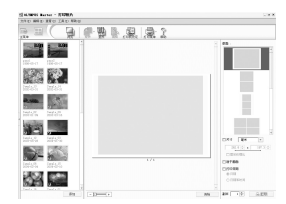

### 不使用 **OLYMPUS Master** 将图像下载和保存到电脑

本照相机与 USB 大容量存储器兼容。可以使用照相机附带的 USB 电缆将照相机连接电脑来下载 和保存图像,而不使用 OLYMPUS Master。使用 USB 电缆将照相机连接电脑时,需要以下环境。

**Windows**: Windows 98SE/Me/2000 Professional/XP **Macintosh**: Mac OS 9.0 至 9.2/X

### **口**注

- 如果您的电脑运行 Windows 98SE, 则需要安装 USB 驱动程序。使用 USB 电缆将照相机连接 电脑之前,请双击附带的 OLYMPUS Master 光盘上以下文件夹中的文件。 (驱动器名称):\USB\INSTALL.EXE
- 即使您的电脑配置了 USB 接口, 在以下环境中资料传送也不能保证。 • Windows 95/98/NT 4.0
	- 从 Windows 95/98 升级的 Windows 98SE
	- Mac OS 8.6 或更早版本
	- 以扩展卡等另外安装 USB 接口的电脑
	- 不带预装操作系统的电脑和自行组装电脑

#### 增加语言数

\*请注意电池已充满电!

- *1* 确定电脑已连接到因特网。在 **OLYMPUS Master** 主菜单上单击 "更新相 机"。
	- 选择照相机升级功能后, OLYMPUS Master将显示一个安全提示窗口。
- *2* <sup>将</sup> **USB** 电缆插入计算机的 **USB** 接口。
- *3* <sup>将</sup> **USB** 电缆的另一端插入照相机的 **USB** <sup>接</sup> 口。
	- 照相机自动开启电源。
	- 液晶显示屏开启,并显示 USB 连接的选择画面。

图 更新相机

- 4 选择[PC], 并按 @。
- *5* 单击 "确定"。
	- OLYMPUS Master 现在会识别出照相 机的实际版本。
	- 单击"检查最新版本",然后软件将在 Olympus 主页中查找新的照相机固件 版本以及其他语言。然后可以选择一种 其他语言。
- *6* 选择 "更新"钮后,现在将新 语言下载到您的照相机中。照相 机正在处理时不要拔下电缆或取 出电池。
- *7* 下载步骤后,照相机显示屏将显 示**OK**。您可以拔下电缆并关闭 电源。重新启动照相机后,您就 能够以本地语言选择各个功能。

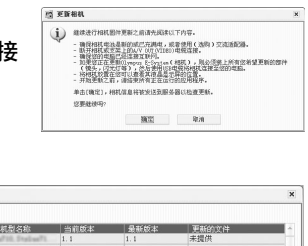

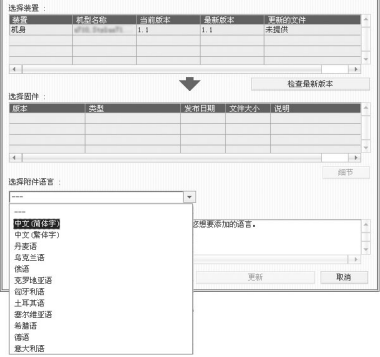

#### 拍摄要点和信息

### 开始拍摄之前的提示

即使装入了电池照相机也未打开

电池电力已耗尽

• 请装入新的电池或对电池充电。

电池因寒冷暂时不能使用

• 电池性能在低温下会下降, 充电不足不能打开照相机电源。取出电池, 在口袋中放置片 刻捂热。

- 照相机与电脑连接
	- 当照相机与电脑连接,照相机无法操作。

#### | 按下快门钥时不能拍摄

照相机处于待机模式

- 为节省电池电力,照相机打开电源时 (镜头伸出并且液晶显示屏打开时)如果没有任何 操作,则照相机自动进入待机模式并且液晶显示屏关闭。在此模式下即使完全按下快门 钮也不会拍摄。操作变焦钮或其他钮将照相机从待机模式中恢复再拍摄图像。如果闲置<br>4 小时, 照相机将自动关闭 (镜头收回并且液晶显示屏关闭)。按 **POWER** 钮打开照相 机电源。
- 模式拨盘设为

• 这是在液晶显示屏上显示图像的播放模式。将模式拨盘设定为拍摄模式。

模式拨盘处于 GUIDE 位置

• 正在显示拍摄指南时不会拍摄任何图像。根据拍摄指南进行设置后拍照,或旋转模式拨 盘并将其设定在除拍摄模式的GUIDE之外的位置。

闪光灯正在充电

• 请等到 2 (闪光灯充电)停止闪烁再拍摄图像。

存储器标尺已满

• 存储器标尺已满时不会拍摄任何图像。等到存储器标尺有空间后再拍摄。

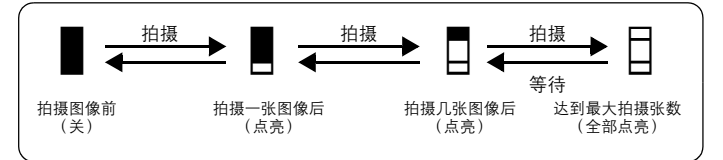

#### 取景器未打开

液晶显示屏已打开

• 按  $\bigcup$  切换到取景器。

液晶显示屏未打开

取景器已打开

• 按 IOI 切换到液晶显示屏。

取景器或液晶显示屏难以看清

照相机内部有湿气凝结\*

- 关闭照相机电源。在重新打开电源之前, 请等待照相机调整到周围温度并干燥。
	- 当室外很冷时,空气中的水蒸气会迅速冷却并形成水滴。突然将照相机从寒冷的地方 带到温暖的房间时会发生湿气凝结。
- 拍摄过程中,液晶显示屏画面上出现竖条
	- 在阳光下将照相机对着明亮的被摄对象可能会导致画面上出现竖条。这不是照相机的故 障。

日期和时间未设定

照相机从购买时开始一直在相同条件下使用

• 购买时照相机未设定日期和时间。使用照相机前设定日期和时间。

 $\mathbb{R}$  "打开照相机电源"(第5页)

 $^{\circ}$  $\bigodot$  设定日期和时间" (第 [42](#page-41-0) 页)

电池已从照相机中取出

• 如果照相机被取出电池约 3 天,日期和时间设定将回到出厂预设设定。在拍摄重要图像 之前,请检查日期和时间的设定是否正确。

拍摄要点

对被摄对象聚焦

根据被摄对象,有多种聚焦方式。

被摄对象不处在画框中央时

- 将被摄对象放在画框中央,在被摄对象上锁定聚焦,然后重新取景构图。
- 将[AF模式]设为[iESP]。

LGG "AF 模式 [改变聚焦区域"\(第](#page-23-0) 24 页)

被摄对象快速移动

- 将照相机聚焦在大约想要拍摄的被摄对象距离相同的一个点上 (半按快门钮)然后重新 取景构图并等待被摄对象进入画框。
- 将模式拨盘设定为S以设定快门速度,然后拍摄图像。设定较快的快门速度可让您捕获 到快速移动的被摄对象,仿佛是静止一样。

**LGG "A/S** 改变光圈值/改变快门速度"(第13页)

被摄对象太暗。

• 将[AF补偿发光]设为[开]。

LG "AF补偿发光设定 AF补偿发光"(第45页)

### 难以聚焦的被摄对象

• 在某些情况下, 使用自动聚焦可能很难聚焦。液晶显示屏上的绿色灯点亮,可让您检查 聚焦是否锁定。

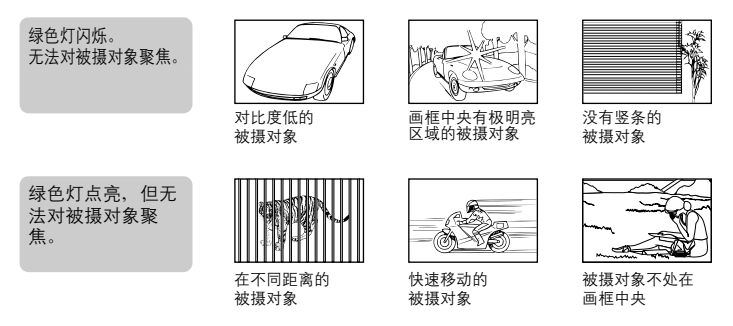

在这些情况下,对与被摄对象距离相同的高对比度物体聚焦 (聚焦锁定),重新取景, 然后拍摄。如果被摄对象上没有竖条,请垂直持拿照相机,并半按下快门钮用聚焦锁定<br>功能聚焦,然后保持半按快门钮的状态,将照相机恢复至水平位置后拍摄。

#### │拍摄数码影像防抖处理的图像

以正确姿势持拿照相机并轻轻按下快门钮。要使数码影像防抖,请按 (< ))/口 拍摄图像。 数码影像在下列情况下会不防抖:

- 图像使用较高倍率的变焦功能拍摄, 例如同时使用光学变焦和数码变焦
- 被摄对象较暗并且快门速度较慢, 或者
- 无法使用闪光灯或者选择了低快门速度设定 SCN 模式

不使用闪光灯拍摄图像

下面是如何在这种情况下不使用闪光灯拍摄图像。

将照相机设为(() 模式

■☞■● "数码防抖模式 [使用数码影像防抖拍摄静止图像](#page-24-0)"(第 [25](#page-24-0) 页)

增大[ISO]设定

**■ iSO 改变 ISO [感光度"\(第](#page-22-0) 23 页)** 

#### |图像太粗糙

有几种因素会导致图像显得粗糙。

使用数码变焦拍摄近距离图像

• 使用数码变焦时, 部分图像被裁切并放大。放大倍率越大, 图像就会显得越粗糙。 ■图 "数码变焦 [拉近被摄对象"\(第](#page-23-1) 24 页)

更了解您的照相机 更了解您的照相机

#### 增大 ISO 感光度

- 增大[ISO]设定时, 可能会出现 "噪声", 不需要的色点或不平整的颜色, 使图像看起来 有粗糙的外观。本款照相机具有以高感光度拍摄同时抑制噪声的功能;但是增大 ISO 感 光度拍摄的图像要比使用低感光度所拍摄的图像更粗糙。
- **GFGF "ISO 改变 ISO [感光度"\(第](#page-22-0) 23 页)**

使用正确的颜色拍摄图像

- 图像的颜色与拍摄的实际颜色和实际颜色不同的原因是因为是光源照射物体。 [WB]是可 以使照相机判断正确颜色的功能。一般情况下, [自动]设定具有最佳白平衡,但根据被 摄对象,更改[WB]设定可能会更好。
	- 被摄对象处于晴天中的阴影时
	- 被摄对象同时被自然光和室内光线照射时,如靠近窗户时
	- 画框中央设有白色时
- **GF "WB [调节图像色彩"\(第](#page-21-0) 22 页)**

拍摄白色海滩或雪景的图像

- 在 SCN 模式下使用 ▶ 或公拍摄图像。话合于晴天在海滩或雪地拍摄。
- $\widehat{L}$   $\widehat{S}$  " $S$   $C$   $N$   $($   $\widehat{M}$   $\widehat{R}$   $)$   $R$   $R$   $R$   $\widehat{R}$   $\widehat{R}$   $\widehat{R}$   $\widehat{R}$   $\widehat{R}$   $\widehat{R}$   $\widehat{R}$   $\widehat{R}$   $\widehat{R}$   $\widehat{R}$   $\widehat{R}$   $\widehat{R}$   $\widehat{R}$   $\widehat{R}$   $\widehat{R}$   $\widehat{R}$   $\widehat{R}$ 
	- 明亮的被摄对象 (如雪)的图像常常比其原色要暗。将[21]向[+]方向调节,使这些被摄 对象更接近其真实的明暗度。相反,拍摄较暗被摄对象时,
- ■图 "④图 钮 改变图像亮度"(第 [16](#page-15-0) 页)

拍摄背光被摄对象的图像

- 将[测光]设为[[•]], 可以根据液晶显示屏中央的亮度拍摄图像, 不受背景光线的影响。 ■图 "测光 [改变测量被摄对象亮度的区域"\(第](#page-23-2) 24 页)
	- 将闪光灯设为[2]启动强制闪光。背光拍摄图像时,被摄对象的脸部不会显得暗。[2]对背 光拍摄和在荧光灯及其他人工照明条件下拍摄非常有效。
- $\mathbb{Q}$   $\mathbb{G}$  " $\mathcal{Y}$   $\sharp$  钮 闪光拍摄" (第 [17](#page-16-0) 页)

被摄对象太亮或太暗时

- 在 S 模式或 A 模式下拍摄图像时,快门速度或光圈设定可能会显示成红色。红色显示 表示无法获得正确的曝光。如果您原样拍摄图像,图像将显得太亮或太暗。这时,请使 用箭头钮改变设定。
- **IG "A/S** 改变光圈值/改变快门速度"(第17页)

### 其他拍摄要点和信息

增加可拍摄的图像数

有两种方法记录使用本照相机拍摄的图像。

将图像记录到内存

- 图像被记录到内存,当可存储静止图像数达到 0 时必须将照相机连接到计算机以下载图 像,然后从内存中删除图像。
- 使用插卡 (选购)
	- 插卡插入照相机时图像被记录到插卡。插卡已满时,可以将图像下载到计算机,然后从 插卡删除图像或使用一张新的插卡。
	- 照相机中插入插卡时图像不会被记录到内存。使用[备份]功能可以将内存中的图像复制 到插卡。
	- [68] "备份 [将内存中的图像复制到插卡"\(第](#page-39-1)40 页)

["插卡"\(第](#page-76-0) 77 页)

可存储静止图像数和拍摄的动画长度

静止图像

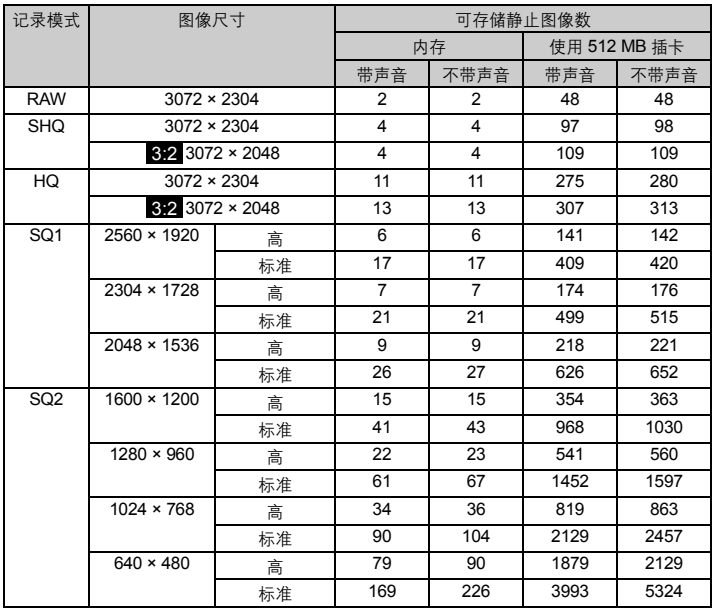

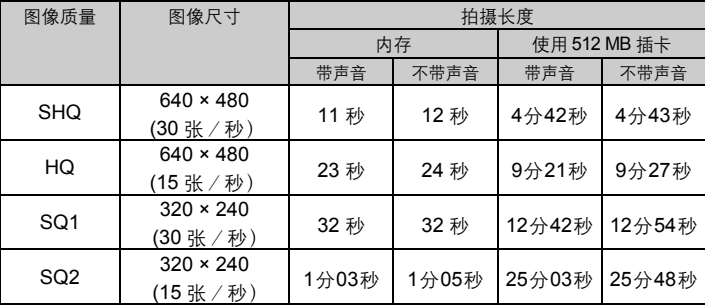

• 当[图像质量] 设定为 [SHQ]时,对于除 TypeH 之外的其它插卡最大连拍时间大约 15 秒。

### 使用新插卡

• 如果使用非 Olympus 插卡或者将插卡用干其他应用程序, 例如用干计算机, 将显示信息 [这张卡不能使用]。要在本照相机上使用该插卡,使用[格式化]功能将插卡格式化。 [3] "格式化 [格式化内存或插卡"\(第](#page-38-1)39页)

指示灯

本照相机使用几种指示灯显示照相机状态。

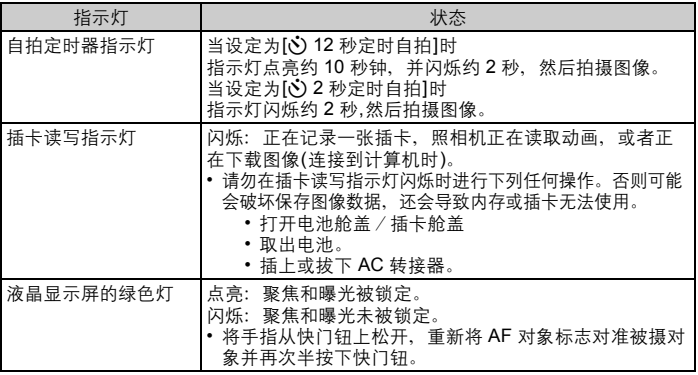

更了解您的照相机 更了解您的照相机

延长电池的使用寿命

- 不拍摄图像时进行下列操作会消耗电池电力。
	- 反复半按快门钮
	- 反复使用变焦
	- 将[随时聚焦]设为[开]。

|无法从菜单中选择的功能

- 使用箭头钮时无法从菜单中选择一些项目。
	- 无法使用当前拍摄模式设定的项目
	- 由于项目已经被设定而无法设定的项目:
		- [st]、闪光模式等
	- 由于其他照相机拍摄的图像会被编辑而无法设定的项目。
- 照相机中没有插卡时无法使用的一些功能。 [全景拍摄]、[打印预约]、[登录影集]、[取消图像]、[选择标题图像]、[格式化]、[备份]

选择最佳记录模式

记录模式包括需要图像尺寸和压缩级别。使用下面的示例来帮助决定拍摄时的最佳记录模式。

要在计算机上编辑并处理图像

• [RAW]

- 要在标准尺寸纸张上打印清晰的大尺寸图像/要在计算机上编辑并处理图像
	- [SHQ]或[HQ]
- 要在标准尺寸纸张上打印
	- $\cdot$  [SQ1]
- 要打印明信片尺寸图像/要以电子邮件附件发送或发表在网站上
	- [SQ2]
	- ■☞■8 "图像质量 改变图像质量"(第 [20](#page-19-0) 页)

要将功能设定恢复为预设设定

• 即使关闭电源,照相机也会保留一部分设定。要将设定恢复为预设设定,执行[重设]。 当模式拨盘设定为 P、 A/S、 M 或 经时:即使关闭电源设定也会被保留 (自拍定时<br>器、全景和慢速拍摄设定除外)。

当模式拨盘设定为 KUTO 或 SCN: 设定恢复为预设设定 (数码影像防抖设定除外)。

[3] "重设 将拍摄功能恢复为预设设定"(第 [21](#page-20-1) 页)

液晶显示屏在室外难以看清时确认曝光

室外拍摄时可能难以看清液晶显示屏并确认曝光。

**重复按 DISP./● 显示直方图** 

• 设定曝光让图形由外部边缘向中间集中,并图形两边对称平衡。

#### 如何阅读直方图

1 若峰值占用左框太多,则该图像整体上将显得偏黑。 2 若峰值占用左框太多,则该图像整体上将显得偏白。

3 直方图中以绿色显示的部分表示 AF 对象标志中的亮度分布。

**LGG "DISP./●** 钮 改变信息显示/显示菜单指南/检查时间" (第 [15](#page-14-0) 页)

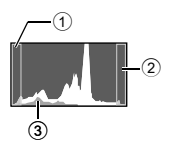

#### 播放帮助和故障排除提示

无法补正红眼

• 根据图像, 红眼可能无法补正。另外, 除了眼睛以外的部分可能会被补正。

#### 图像无法登记在影集中

- 每个影集中最多可登记 100 张图像。
- 相同图像不能登记到多个影集。

#### 播放要点

播放在内存中的图像

- 照相机中插入插卡时, 无法播放内存中的图像。操作照相机前取出插卡。
- 了解拍摄图像的设定和其他信息
	- 播放图像, 并按 DISP./<sup>@</sup>。重复按 DISP./<sup>@</sup> 改变显示的信息量。
	- **LGG "DISP./●**钮 改变信息显示/显示菜单指南/检查时间"(第 [15](#page-14-0) 页)

#### 快速显示需要的图像

- 使用影集功能。最多可以创建 12 个影集并将插卡上的图像输入到影集中。要查看图像, 将模式拨盘设为 ■,然后从顶层菜单中选择影集进行播放。 相同图像不能加入到多个影集。
- ■图 "登录影集 [添加图像到影集"\(第](#page-35-1) 36 页) "影集 查看影集中登记的图像"(第 [31](#page-30-2) 页)
	- 向 W 推动变焦杆以缩略图杳看图像 (索引显示)或以日历格式 (日历显示)杳看图 像。
- ■图 "变焦钮 拍摄/放大播放时变焦"(第11页)

删除记录到静止图像中的声音

- 声音一旦添加到图像,则不能删除声音。这时,请在无声环境中重新录音。如果内存或 插卡中无足够的空间,则不能记录声音。
- ■图 "● 添加声音到静止图像"(第36页)

### 在计算机画面上查看整张图像

计算机画面上显示的图像尺寸根据计算机设定而改变。液晶显示屏设为1,024 × 768时并且使用 Internet Explorer 浏览以 100% 查看× 1,536的图像时,如果不滚动画面将无法查看整个图像。有 以下几种方式在计算机画面上查看整个图像。

使用图像浏览软件查看图像

• 安装附带光盘上的 OLYMPUS Master 软件。

改变液晶显示屏设定

### 当照相机中出现出错信息时……

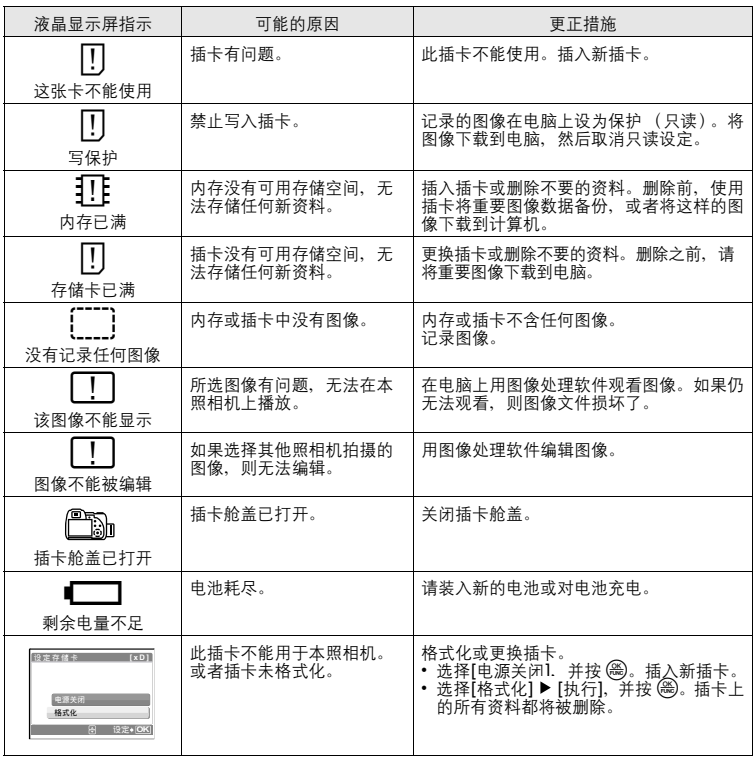

更了解您的照相机 更了解您的照相机

<sup>•</sup> 计算机桌面上的图标可能会重新排列。有关更改计算机设定的详细说明,请参阅计算机 的使用说明书。

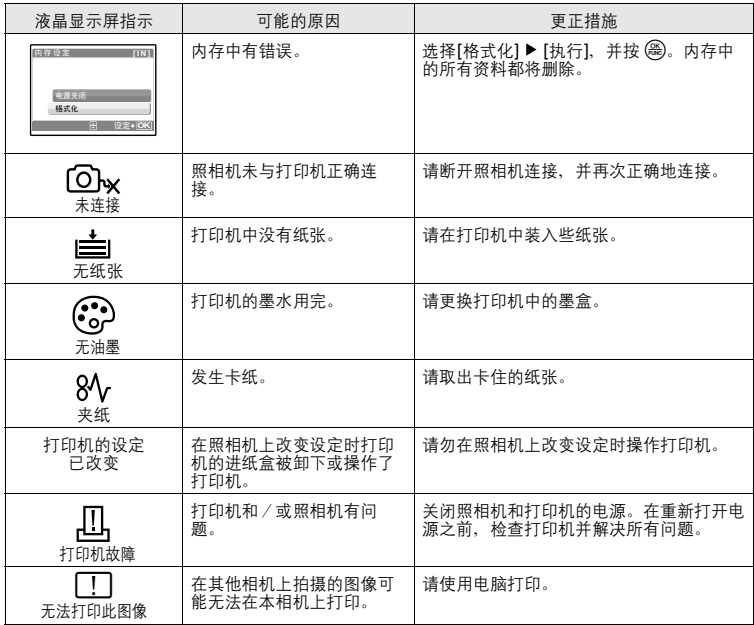

### <span id="page-71-0"></span>可分配给我的模式和用户自定义按钮的功能

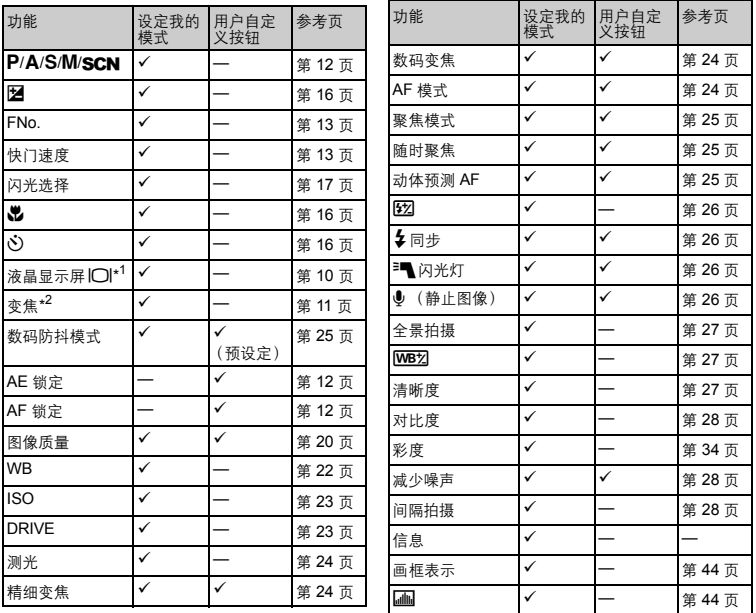

\*1 选择并设定在打开照相机电源时是打开液晶显示屏还是取景器。

\*2 对于[变焦],请选择38 mm、50 mm、100 m、200 mm或380 mm(这些数值根据焦距为35 mm的照相机 而定)。

#### 在拍摄模式和场景下可用的功能

有些功能无法在一些特定拍摄模式下设定。有关详细说明,请参见下表。在 M 模式下可用的功 能根据[设定我的模式]菜单中设定的模式而定。

在 SCN 模式下,要产生特殊效果,某些场景可能会限制特定功能的控制。这些功能用 相 示。有关详细说明,请参[阅 "拍摄场景中限制的功能"\(第](#page-74-0) 75 页)。
#### 模式和拍摄功能

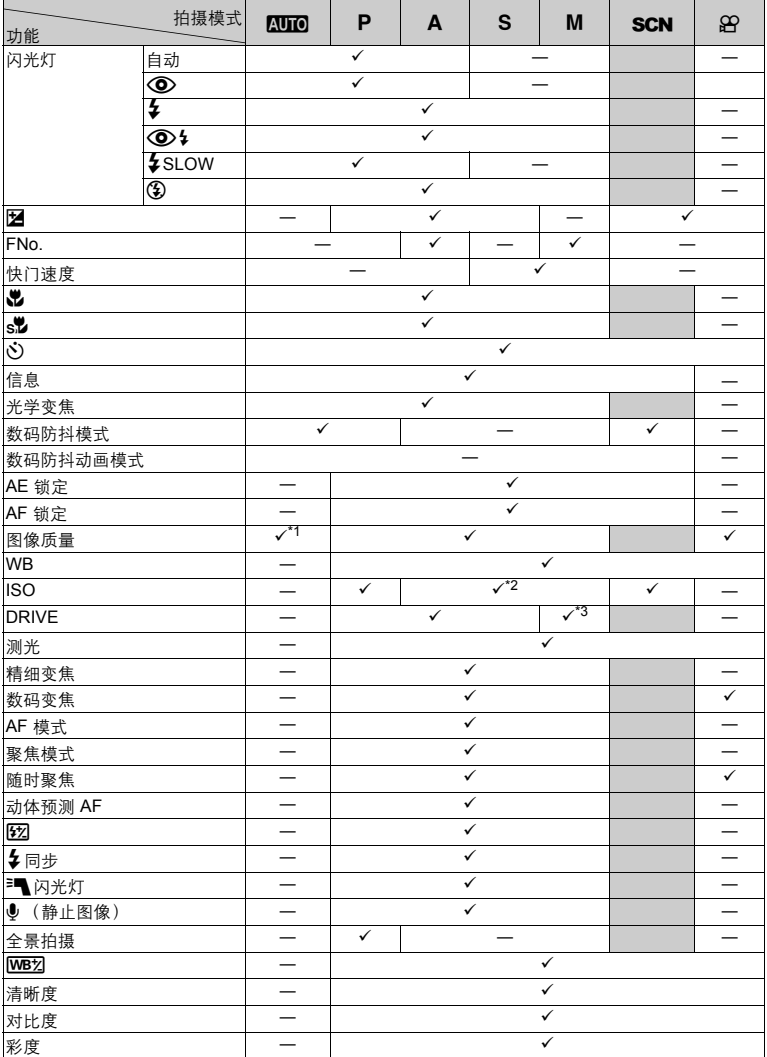

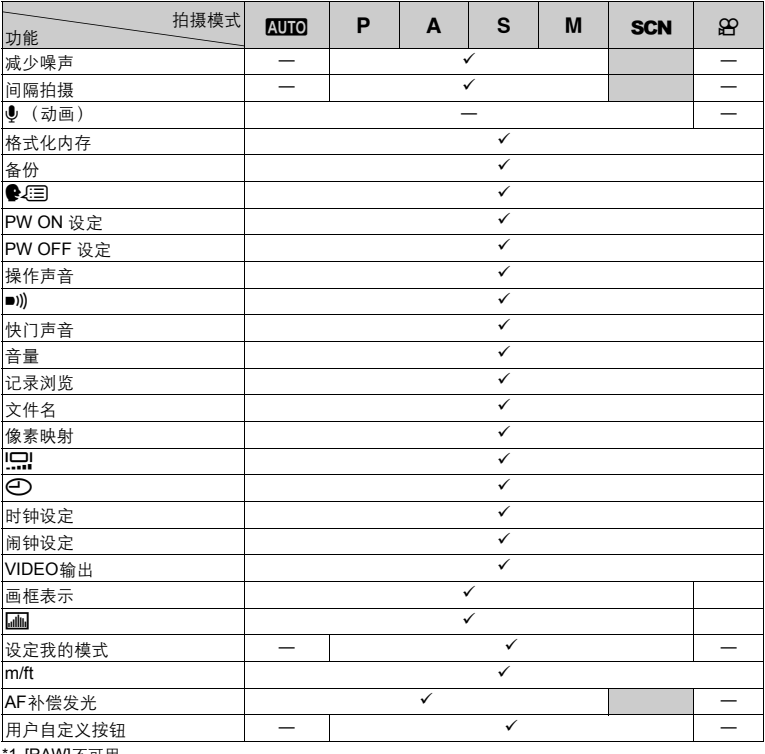

\*1 [RAW]不可用。<br>\*2 [自动]不可用。<br>\*3 [BKT] 不可用。

#### 拍摄场景中限制的功能

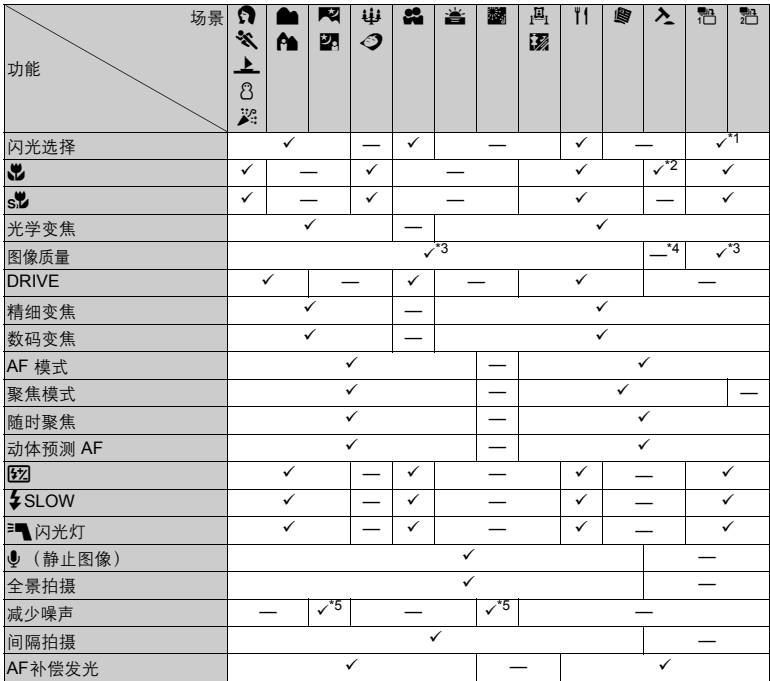

\*1 不可选择**[③**]或[**③ \$]。**<br>\*2 固定为**(\$)。**<br>\*3 [RAW] 无法选择。<br>\*4 [图像质量] 固定为[640 x 480] 。<br>\*5 固定为[开]。

#### 照相机保养

### 清洁照相机

外壳:

• 用软布轻轻擦拭。如果照相机很脏,用中性洗剂将布浸湿后再拧干。用潮湿的布擦拭 照相机,然后再用干布擦干。若在海边使用了照相机,用清水将布浸湿后再拧干进行 擦拭。

液晶显示屏和取景器:

• 用软布轻轻擦拭。

- 镜头:
- 用市售的吹刷吹掉镜头上的灰尘,然后用镜头清洁纸轻轻擦净。

电池/充电器:

• 用软干布轻轻擦拭。

### 日注

- 请勿使用苯或酒精等烈性溶液或化学抹布。
- 镜头脏时其表面可能会起雾。

### 存放

- 当长久存放照相机时,请取下电池、 AC 转接器和插卡,置于通风良好的凉爽干燥地 方。
- 定期插入电池测试照相机功能。

日注

• 避免将照相机置于有化学品的地方,因为这可导致腐蚀。

### <span id="page-75-0"></span>电池

• 本照相机可以使用以下电池。请选择最适合的电源。

#### **AA**碱性电池

可以拍摄的图像数可能根据电池制造商、拍摄条件等的不同而有很大差异。

**AA NiMH** 电池 (可充电电池)

Olympus NiMH 电池可重复充电,经济实用。有关详细说明,请参阅充电器附带的使 用说明书。

- 无法使用锂电池 (**CR-V3**)和锰 (锌**-**碳)电池。
- 照相机的电力消耗根据所使用的功能而异。
- 在以下所述的情况下,因连续损耗电力,电池很快耗尽。
	- 反复使用变焦。
	- 在拍摄模式下反复半按快门钮启动自动聚焦功能。
	- 将[随时聚焦] 设为[开]。
	- 液晶显示屏上长时间显示图像。
	- 照相机与电脑或打印机连接。
- 电池使用时间根据电池类型、制造商、拍摄条件等而异。 而且,照相机电源可能会在不显示或快速显示电池电量警告的情况下关闭。

### 充分使用附件

### <span id="page-76-0"></span>插卡

可将图像记录在选购的插卡中。

- 内存和插卡是用于记录图像的照相机媒体,类似于胶卷型照相机中的胶卷。 记录在照相机内存或插卡中的图像很容易删除,或使用电脑进行处理。
- 不同于可移动存储媒体,内存不可以取出或更换。

使用大容量插卡可以增加可记录的图像数。

1索引区

可以利用此空间写上插卡的目录。 2接触区

照相机内的资料通过此部分传送到插卡。

<span id="page-76-1"></span>兼容插卡 xD-Picture Card (16 MB -1 GB)

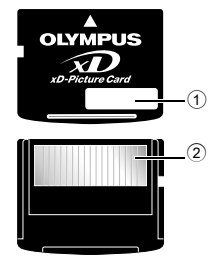

其他

### <span id="page-77-3"></span>使用内存或插卡

进行拍摄和播放操作时,您可以在液晶显示屏上确认使用的是内存还是插卡。

拍摄模式 播放模式

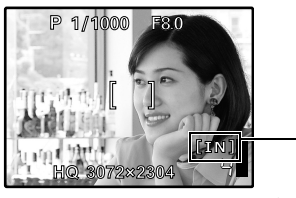

<span id="page-77-6"></span><span id="page-77-5"></span>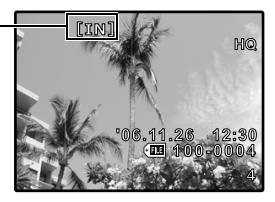

存储器指示 [IN]:当使用内存时。 [xD]:当使用此插卡时。

### <span id="page-77-2"></span>│插入和取出插卡

- <span id="page-77-4"></span>*1* 关闭照相机电源。
- <span id="page-77-0"></span>*2* 打开插卡舱盖。

<span id="page-77-7"></span>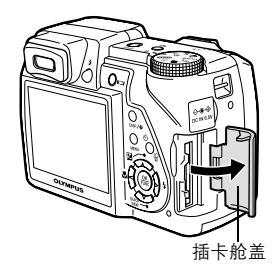

### 插入插卡

- <span id="page-77-1"></span>*3* 如图所示,将插卡摆正方向插入插槽中。
	- 笔直插入插卡。
	- 将插卡插到底直至发出喀嗒声。
- 其他 取出插卡
	- *3* 将插卡推到底,然后慢慢松开。

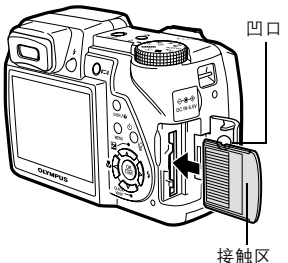

- 插卡稍微弹出并停下。 拿住插卡并取出。
- 

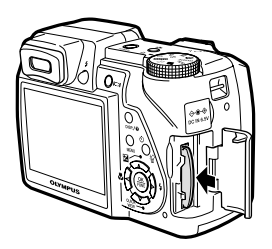

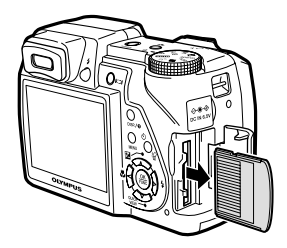

### *4* 关闭插卡舱盖。

- 日注
	- 当照相机读取图像时,插卡读写指示灯闪烁。读取图像可能要花些时间。当插卡读写指示灯闪<br>· 烁时,请勿打开电池舱盖/插卡舱盖。否则可能破坏内存或插卡中的资料,并可导致内存或插 卡无法使用。

### <span id="page-78-0"></span>**AC** 转接器

AC 转接器适用于下载图像到电脑或长时间进行幻灯片放映等花时间的工作。 请勿将任何其他 AC 转接器用于本照相机。

### 注

- 在照相机电源打开时,请勿安装或取出电池,或插上或拔下 AC 转接器或多用转接器。否则可 - 能会影响照相机的内部设定或功能。<br>• AC 转接器可在 AC 100 V 到 AC 240 V (50/60 Hz)的范围内使用。
- 
- 在国外使用时,可能需要插头转接器将插头匹配 AC 墙壁插座。有关详细说明,请向您当地电 - 器商店或旅行社咨询。<br>• 请勿使用旅行变压器,这可能损坏 AC 转接器。<br>• 使用 AC 转接器时,照相机不防水。
- 
- 使用 AC 转接器时,照相机不防水。<br>• 请务必阅读 AC 转接器的使用说明书。
- 

### 安全事项

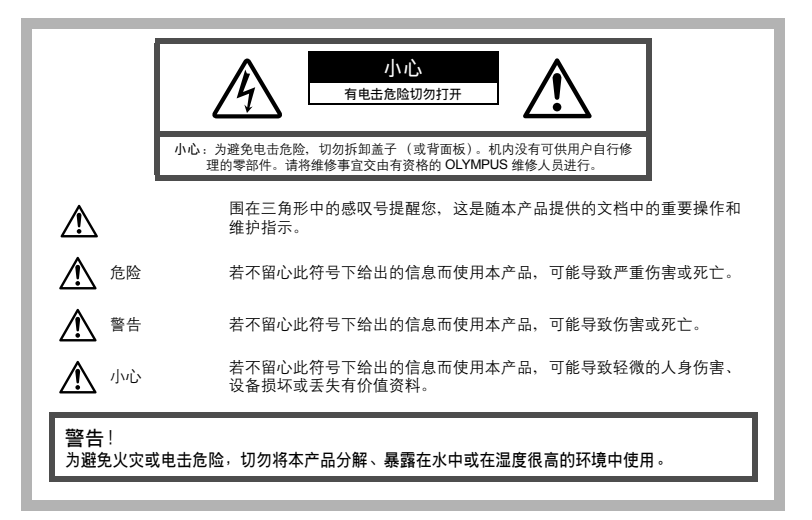

#### 一般注意事项

阅读所有说明书 **—** 使用本产品前,请阅读所有使用说明书。请妥善保存所有说明书和文档以备将来

- 查阅。 清洁在清洁前,必须从墙上插座上断开本产品。请只使用湿布进行清洁。切勿使用任何类型的液 体清洁剂、喷雾清洁剂或有机溶液进行清洁。
- 附件 **—** 为了您的安全并避免损坏本产品,请只使用 Olympus 推荐的附件。 水和潮气 **—** 有关具有全天候设计的产品的注意事项,请参阅防水特性章节。
- 
- 位置为防止本产品受到损伤,请将其牢靠地安置在稳固的三脚架、台座或支架上。
- 
- **电源 —** 只将本产品连到产品标签上标明的电源上。<br>**闪电 —** 当使用 AC 适配器时,如遭雷雨,请立即将其从插座上拔下。
- **异物 —** 为避免人身伤害, 切勿把金属物体插入机内。
- 热量不要在热源:如散热器、热风机、炉子或任何类型的发热设备、装置、包括功率放大器附近 使用、存放本产品。

#### 使用照相机

其他

- 警告
- 请勿在易燃易爆气体附近使用照相机。 请勿近距离对人 (婴儿、小孩等)使用闪光灯。
- - 必须离被摄对象的脸部至少1 m。距离被摄对象的眼睛太近发射闪光可导致视觉片刻失明。
- 勿让小孩和婴儿接触照相机。
	- 使用和存放照相机时,始终勿让小孩和婴儿拿到,以防止发生下列可导致严重伤害的危险情况:<br>• 被照相机背带缠绕,导致窒息。
		-
		- 欧杰伯·凡日亚维勃,守玖里心。<br>• 音外吞食由油 括卡击甘他小部件
	- 善意外朝自己或朝其他小孩眼睛发射闪光。<br>• 意外被照相机运动部件伤害。<br>请勿用照相机看太阳或强光。
		-
- 
- 请勿用照相机看太阳或强光。<br>● 请勿在多尘或潮湿的地方使用或存放照相机。<br>● 发射闪光时请勿用手遮住闪光灯。
- 

/I\ 小心

- 如果您注意到照相机周围有任何不寻常的气味、噪声或烟雾,请立即停止使用它。 切勿赤手取出电池,这可引起火灾或烫伤您的手。
- 
- 
- 
- 切勿用湿手拿起或操作本照相机。<br>● 请勿将照相机留在会有极高温度的地方。<br>◆ 否则可导致部件受损、在某些情况下还可导致照相机着火。被盖住 (如毯子)时,请勿使用充 电器或 AC 转接器。否则可导致过热,引起火灾。
	- 小心使用照相机,避免受到低温烫伤。
		- 当照相机包含金属部件时,过热可导致低温烫伤。小心以下情况:
			- 长时间使用时,照相机会变热。如果您在此状态持拿照相机,可能导致低温烫伤
		- 在极冷温度环境的地方,照相机机身的温度可能低于环境温度。如果可能,在寒冷温度下使 田照相机时戴上手套。
- 
- 小心背带。 当您携带照相机时,请小心背带。它很容易被杂物夹住而导致严重损坏。

#### 使用电池注意事项

请遵循以下重要指南,防止电池漏液、过热、燃烧、爆炸,或导致电击或烫伤。

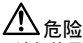

- 请仅使用 Olympus 品牌的 NiMH 电池和配套的充电器。
- 切勿加热或焚烧电池。
- 在携带或存放电池时要防备电池接触任何金属物件,如珠宝、别针、拉链等。
- 切勿将电池存放在会受到阳光直接照射的地方,或会受到高温辐射的闷热车辆中、热源附近等。
- 为防止导致电池漏液或损坏其端子,请小心遵循使用电池的所有说明。切勿尝试分解电池或用任何方 法修改它,如焊接等。
- 如果电池液进入您的眼睛,请立即用清澈冷水冲洗眼睛,并立即寻求医治。
- 始终将电池存放在小孩够不着的地方。如果小孩意外吞食了电池,请立即寻求医治。

⁄!\ 警告

- 始终保持电池干燥。
- 为防止电池漏液、过热或导致火灾或爆炸,请仅使用推荐用于本产品的电池。
- 切勿混合电池 (新旧电池、充电和未充电的电池、不同厂家或容量的电池等)。
- 切勿对碱性电池、锂电池或 CR-V3 锂电池组充电。
- 按操作说明书中所述,小心插入电池。
- 不要使用电池体没有覆盖绝缘层或绝缘层已被损的电池,因为这可能引起液体泄漏、火灾或受伤。

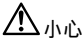

- 请勿在使用照相机后立即取出电池。长时间使用后电池可能会变热。
- 长时间存放照相机之前,从其取出电池。

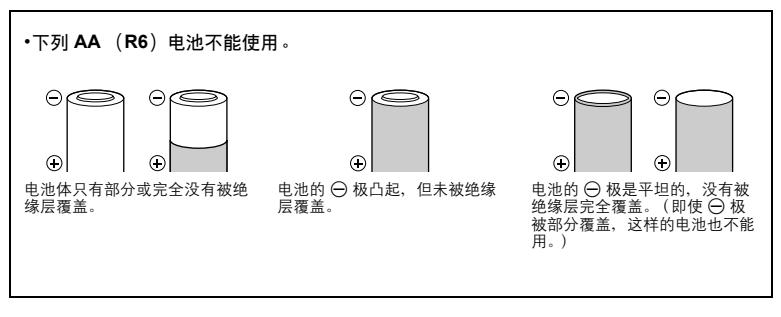

- 如果 NiMH 电池未在指定时间内充好电, 请停止充电并不再使用。
- 如果电池有裂痕或破损,请勿使用它。
- 如果在操作中电池漏液、变色或变形,或有其他形式异常,请停止使用照相机。
- 如果电池液弄到您的衣服或皮肤上,请立即脱下衣服并用于净冷水冲洗沾到部位。如果电解液烧伤皮 肤,请立即寻求医治。
- 切勿让电池受到强烈冲击或持续振动。

### 小心使用环境

- 为保护本产品中包含的高精技术部件,切勿将照相机留置于下列地方,无论是使用中或存放; • 温度和/或湿度高或会起剧烈变化的地方。直射阳光下、沙滩上、锁住的汽车中,或靠近其他热 源 (火炉、散热器等)或增湿器。
	- 在多沙或多尘的环境中。
	- 接近易燃物品或爆炸物。
	- 在水湿地方,如浴室或雨中。使用防风雨设计的产品时,也请阅读其说明书。
- 在易受强烈振动的地方。
- 切勿掉落照相机,或让其经受剧烈冲击或振动。
- 安装在三脚架上时,请使用三脚架头调整照相机位置。请勿扭动照相机。
- 请勿接触照相机的电气触点。
- 放置时, 请勿将照相机直接朝向太阳。否则可导致镜头或快门帘损坏、色彩故障、 CCD 上产生幻 影,或可能引起火灾。
- 请勿用力推拉镜头。
- 长时间存放照相机之前,请取出电池。选择凉爽干燥的地方存放,以防止照相机内部湿气凝结或起 雾。存放后,打开照相机电源并按下快门钮测试,确保其操作正常。
- 请始终遵循本照相机说明书中所述的操作环境限制。

### 使用电池注意事项

• Olympus NiMH 电池 (在某些地区附送)只用于 Olympus 数码照相机。切勿把这些电池用于其他 设备。 在第一次使用 NiMH 电池 (在某些地区附送)前或已经使用很长时间后,务必对其充电。

务必将电池 (在某些地区附送)成对 (2 或 4 节)一起充电。

除非绝对需要,不要使用碱性电池。在某些情况下,碱性电池的寿命比 NiMH 电池要短。碱性电池 的性能有限,特别在低温条件下。我们推荐使用 NiMH 电池。

- 本照相机不能使用 AA 锰 (锌-碳)电池。
- 当在低温下用电池操作照相机时,试着尽可能使照相机和备用的电池保持温暖。电池在低温下性能 下降,当回到室温时又恢复正常。
- 推荐的NiMH 电池温度范围: 操作 ......................... 0°C 到 40°C ……………………… 0°C 到 40°C .<br>存放 ......................... -20°C 到 30°C
- 在这些范围以外使用、充电、或存放电池可能缩短电池寿命或影响电池性能。长期存放照相机之 前,务必取出电池。
- 在使用 NiMH 或 NiCd 电池前,务必阅读提供的说明书。
- 可以拍摄的照片数目取决于拍摄条件或电池。
- 在进行长途旅行之前,特别在出国之前,请购买足够数量的电池。旅途中可能买不到推荐的电池。
- 为保护我们这个星球的资源, 请循环使用电池。当您丢弃废旧电池时, 请确保将其端子覆盖, 并一 贯遵守当地的法律和规章。

#### 液晶显示屏

- 请勿用力按液晶显示屏,否则图像可能变得模糊,导致显示模式故障或液晶显示屏损坏。<br>• 液晶显示屏的顶部/底部可能出现光带,但这不是故障。
- 
- 在照相机中对角地观看被摄对象时,其边缘在液晶显示屏上可能出现锯齿状。这不是故障,在播放 模式下将较不明显。
- 在低温的地方, 液晶显示屏可能要花很长时间开启, 或者其色彩可能暂时改变。在极其寒冷地方使 用照相机时,最好偶尔将它放到温暖的地方。因低温而使效果变差的液晶显示屏将在正常温度下恢 复。
- 液晶显示屏采用高精密技术制造。但在液晶显示屏上可能经常出现黑色斑点或明亮斑点。由于其特 性或您观看液晶显示屏的角度,斑点在色彩和亮度上可能不均匀。这不是照相机的故障。

#### 法律和其他注意事项

- Olympus 公司对于合法使用条件下,因不适当应用本产品而预料会出现的任何损害或受益,或任何 第三方的请求不作任何说明和保证。
- Olympus 公司对于合法使用条件下,因删除图像数据而引起的任何损害或受益不作任何说明和保 证。

### 不承担任何责任的声明

- Olympus 公司未对此书面材料或软件所含或涉及的 (明示或暗示的)内容作任何说明或保证。而 且在任何情况下:对任何适销或适合特别目的的暗示保证,因使用或不使用此书面材料或软件或设 备而造成的任何必然、偶然或间接损害 (包括但不限于商业盈利之损失、营业中断及商业信息之 损失)概不负责。某些国家不允许对必然或偶然损害的保证作为例外或进行限制,所以上述限制可 能不适用于您。
- Olympus 公司保留本说明书的所有权力。

### 警告

未经授权翻拍或使用具备版权之材料可能违反相关的版权法。 Olympus 公司对任何侵犯版权所有者 权益之未经过授权的翻拍、使用及其他行为概不负责。

#### 版权须知

版权所有。事先未经 Olympus 公司书面许可,不得以任何形式或手段 (电子或机械形式,包括翻 拍、录制或使用任何类型的信息存储和检索系统)复制或使用这些书面材料或软件的任何部分。 Olympus 公司对这些书面材料或软件中所含信息的使用或因此而造成的损害概不负责。 Olympus 公 司有权改变这些书面材料或软件的特征及内容。恕不征求意见或事先通告。

#### **FCC** 通告

- 无线电和电视信号干扰 未经制造商的特别许可擅自修改或改造可能会使用户丧失操作本设备的权利。本设备经测试发现符 合FCC 规则的第15 部分有关B 类数字设备的限定。这些限定设计用于对在居住区安装设备而产生 的有害干扰提供合理的防护。本设备产生、使用和辐射无线电频率能量,如果未按指示进行安装和 使用,可能会对无线电通讯产生有害干扰。但是,并不担保在特定的安装下不会导致干扰。如果本 设备确实对无线电或电视接收导致了有害干扰,可通过关闭设备然后再开启来确定,建议用户采用 以下一种或多种方法纠正干扰:
	- 调节或重新定位接收天线。
	- 增加照相机与接收机之间的距离。
	- 将照相机连接到与接收机连接的不同电路插座上。
	- 向经销商或有经验的无线电/电视机技术人员请求帮助。仅可用 OLYMPUS 提供的 USB 电缆将 照相机连接到支持USB 接口的个人电脑 (PC)。

未经授权擅自修改或改造本设备可能会使用户丧失操作本设备的权利。

### 对北美和南美用户

#### 对美国用户

产品保证声明<br><sup>型号</sup> 型号 : SP-510UZ : OLYMPUS<br>: **OLYMPUS IMAGING AMERICA INC.** 责任方<br>地址 : 3500 Corporate Parkway, P.O. Box 610, Center Valley, PA 18034-0610, U.S.A. 电话号码 : 484-896-5000

经测试符合 FCC 规程 家用或办公室用

该装置符合 FCC 规程第15 章。操作须服从以下两种情况: (1)该装置不会引起有害干扰。 (2)该装置必须接纳收到的任何干扰,包括会引发不合意操作的干扰。

对加拿大用户

此 B 级数字装置符合加拿大干扰引发装置的全部要求。

#### 商标

- IBM 为国际商业机器公司的注册商标。
- Microsoft 和Windows 为微软公司的注册商标。
- Macintosh 为苹果电脑公司的商标。
- xD-Picture Card™为商标。
- 其他所有各公司及产品的名称均为相应业主的注册商标和/或商标。
- 本说明书中所引用的照相机文件系统标准为日本电子及信息技术工业协会(JEITA)制定的 "照相<br>· 机文件系统设计规则(DCF)"标准。

## 规格

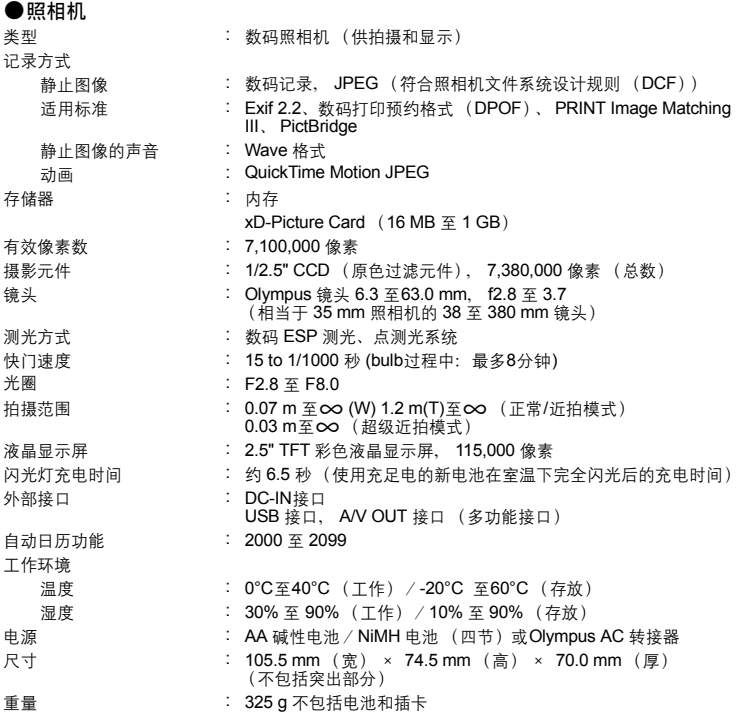

设计和规格若有变更,恕不另行通知。

### 照相机图示

### 照相机

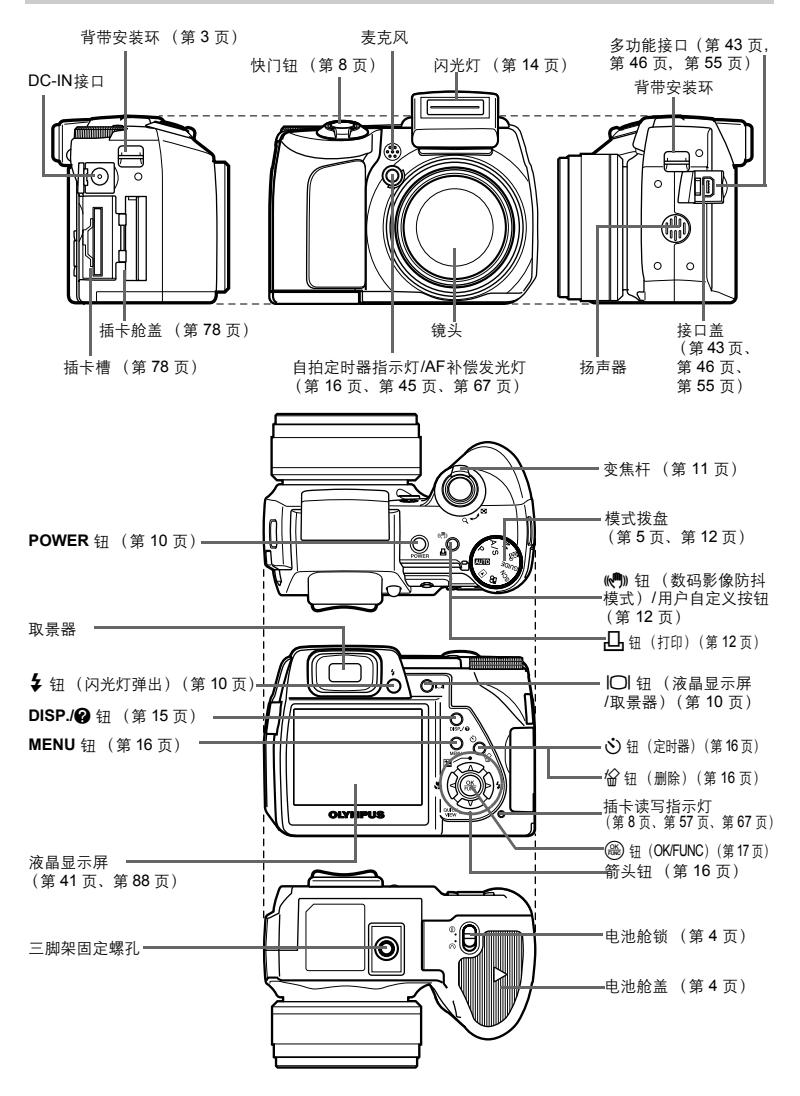

<span id="page-86-0"></span>其他

<span id="page-87-1"></span><span id="page-87-0"></span>(液晶显示屏-拍摄模式

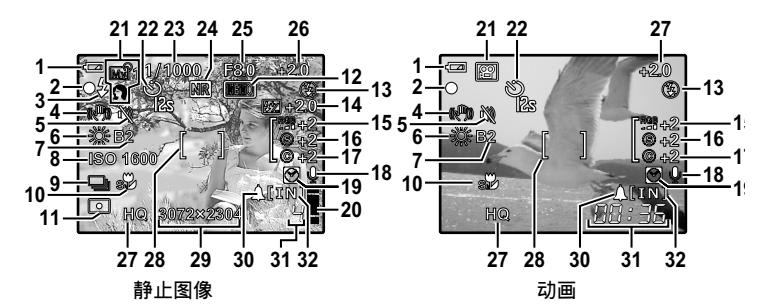

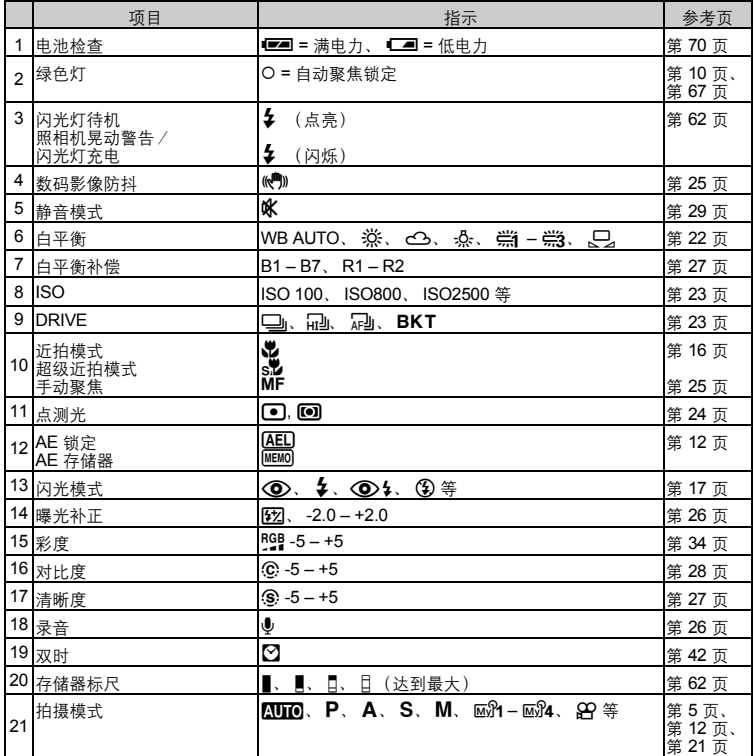

其他

<span id="page-88-0"></span>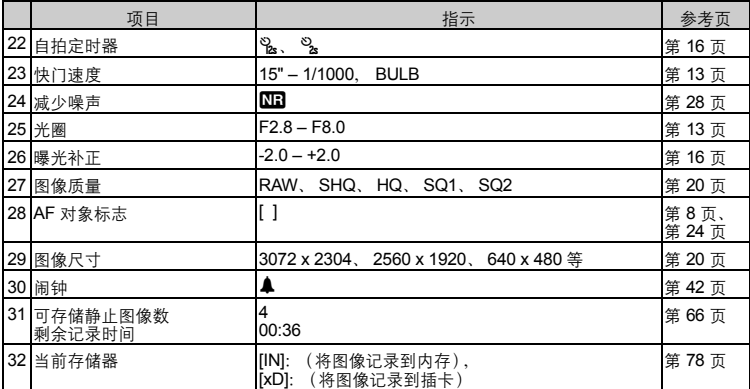

(液晶显示屏-播放模式

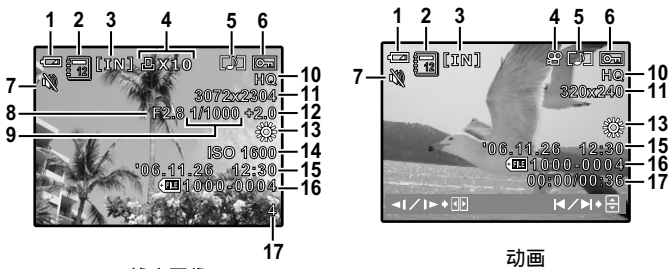

静止图像

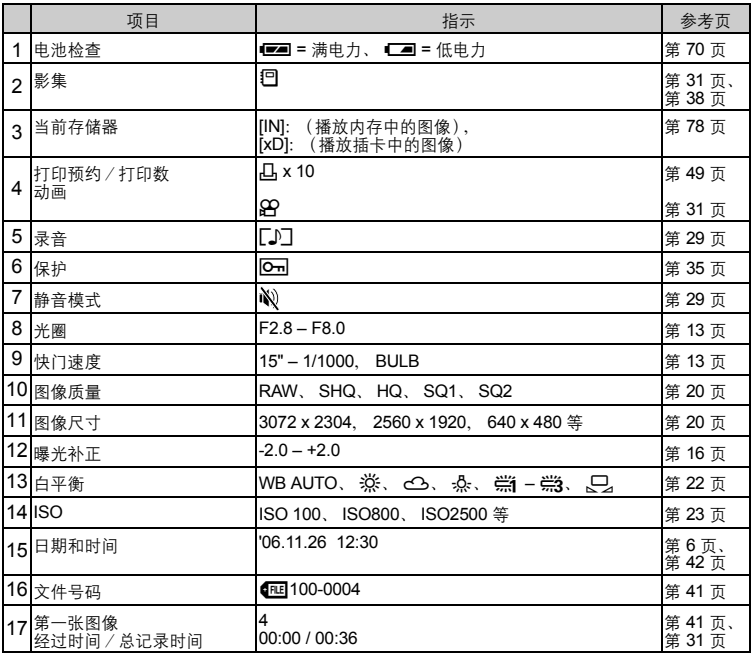

# 索引

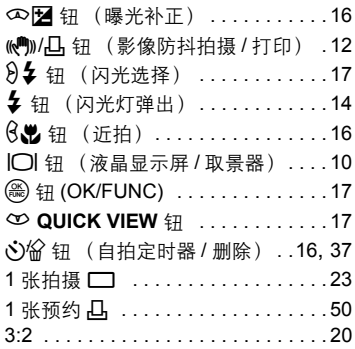

### $\overline{A}$

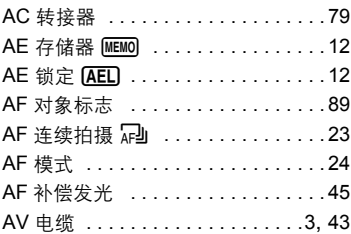

### $\overline{B}$

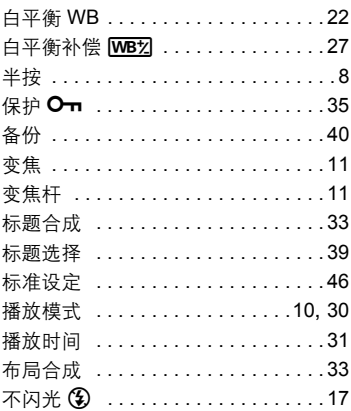

# $\overline{c}$

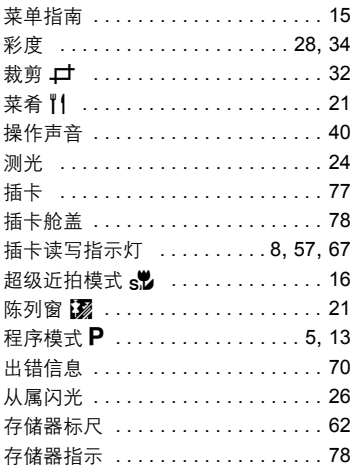

# $\overline{D}$

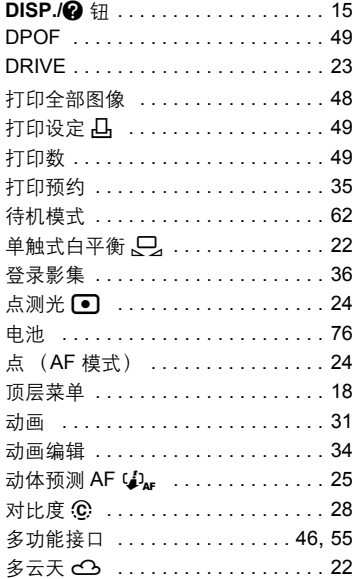

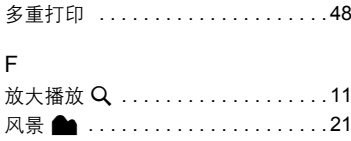

### G

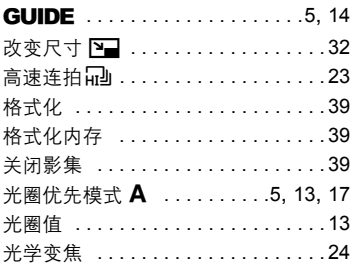

### $\overline{H}$

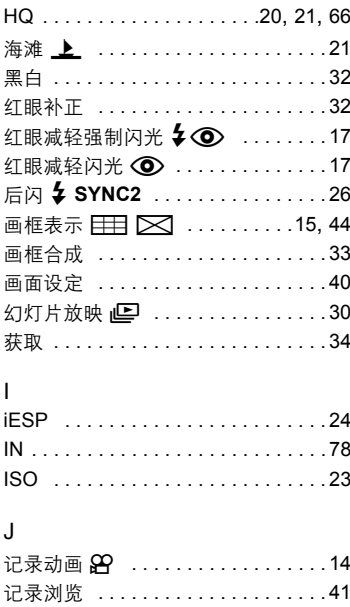

纪念摄影 A ...................21

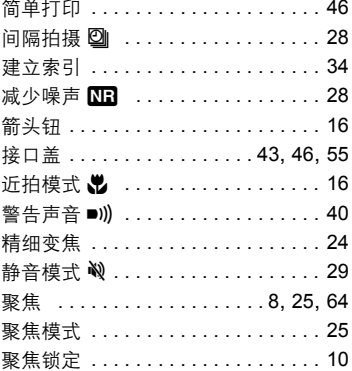

### K

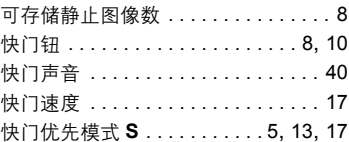

### $\overline{L}$

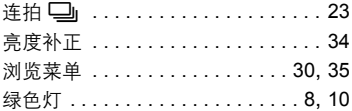

### M

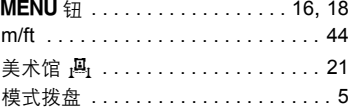

### $\overline{N}$

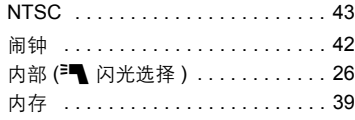

### $\mathsf O$

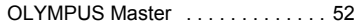

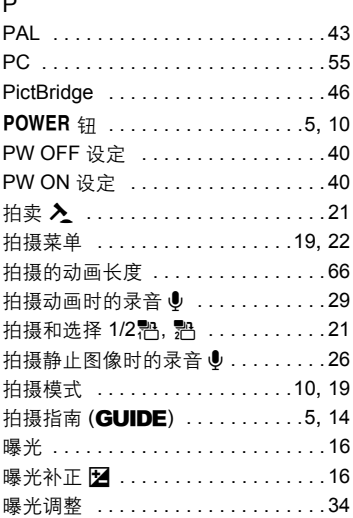

# $\mathsf Q$

 $\overline{a}$ 

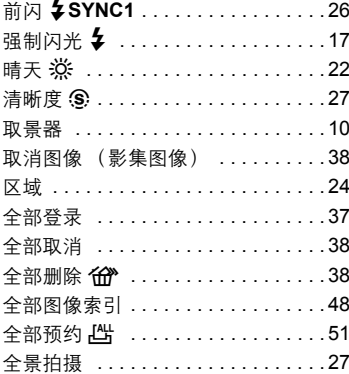

### ${\sf R}$

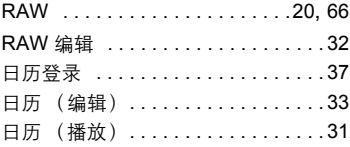

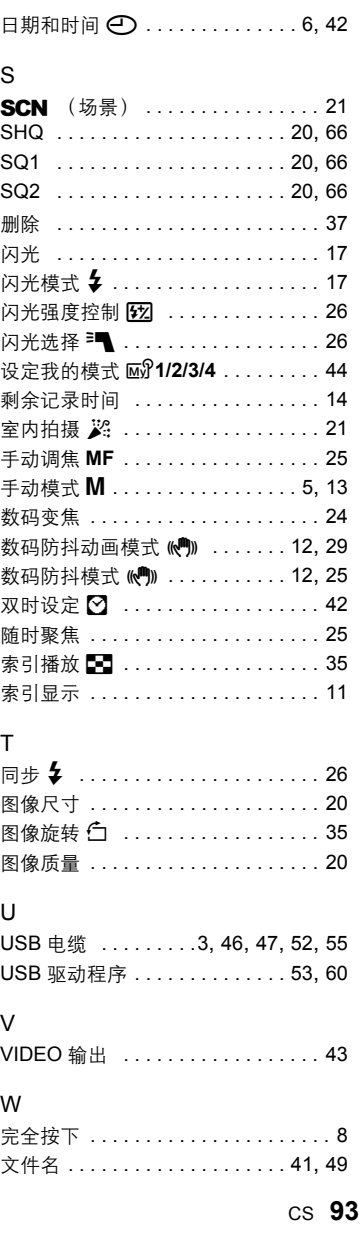

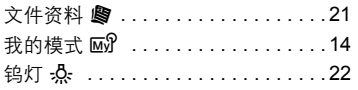

# $\mathsf X$

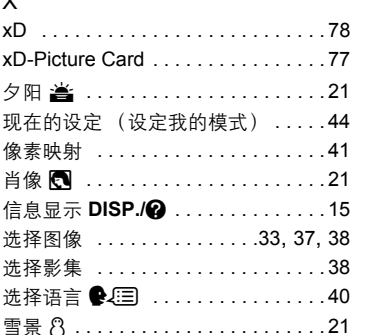

### Y

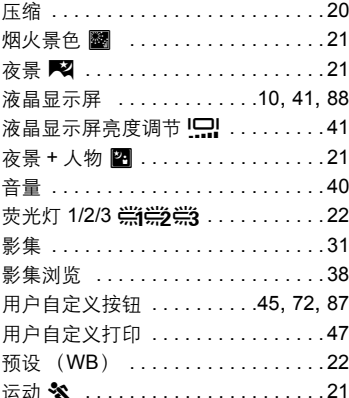

# $\mathsf{Z}$

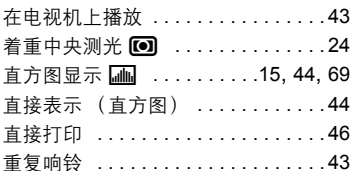

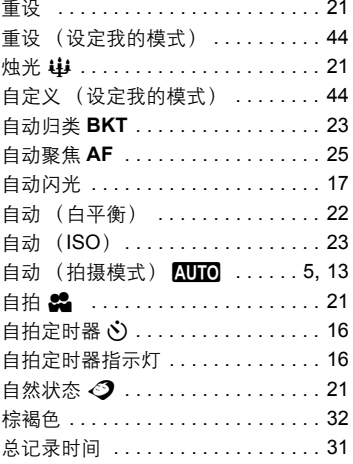

# **94 cs**

# OLYMPUS

http://www.olympus.com/

#### OLYMPUS IMAGING CORP. -

Shinjuku Monolith, 3-1 Nishi-Shinjuku 2-chome, Shinjuku-ku, Tokyo, Japan

#### 奧林巴斯(上海)映像销售有限公司:

主页: http://www.olympus.com.cn 客户服务中心: 北京: 北京市朝阳区建国门外大街甲12号新华保险大厦 12层 1212 室 电话: 010-8518-0009 传真: 010-6569-3356 邮编: 100022 上海: 上海市徐汇区淮海中路1010号 嘉华中心 4506 电话: 021-5170-6300 传真: 021-5170-6306 邮编: 200031 广州: 广州市环市东路 403 号广州国际电子大厦 1605-1608 室 申话: 020-6122-7111 传直: 020-6122-7120 邮编: 510095

免费热线咨询申话· 800-810-7776

#### 奥林巴斯香港中国有限公司。

香港九龙尖沙咀海港城港威大厦 6 座 35 楼 电话: 00852-2730-1505 传真: 00852-2730-7976

#### - OLYMPUS IMAGING AMERICA INC. -

3500 Corporate Parkway, P.O. Box 610, Center Valley, PA 18034-0610, U.S.A. Tel. 484-896-5000

技术服务(USA) 全年无间断线上自动帮助: http://www.olympusamerica.com/support

#### **OLYMPUS IMAGING EUROPA GMBH**

Wendenstrasse 14-18, 20097 Hamburg, Germany 电话: +49 40-23 77 3-0 / 传真: +49 40-23 07 61 用户技术服务: 请访问本公司网页 http://www.olympus-europa.com